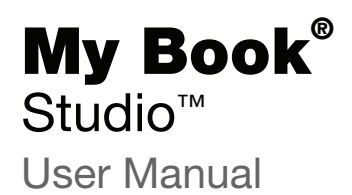

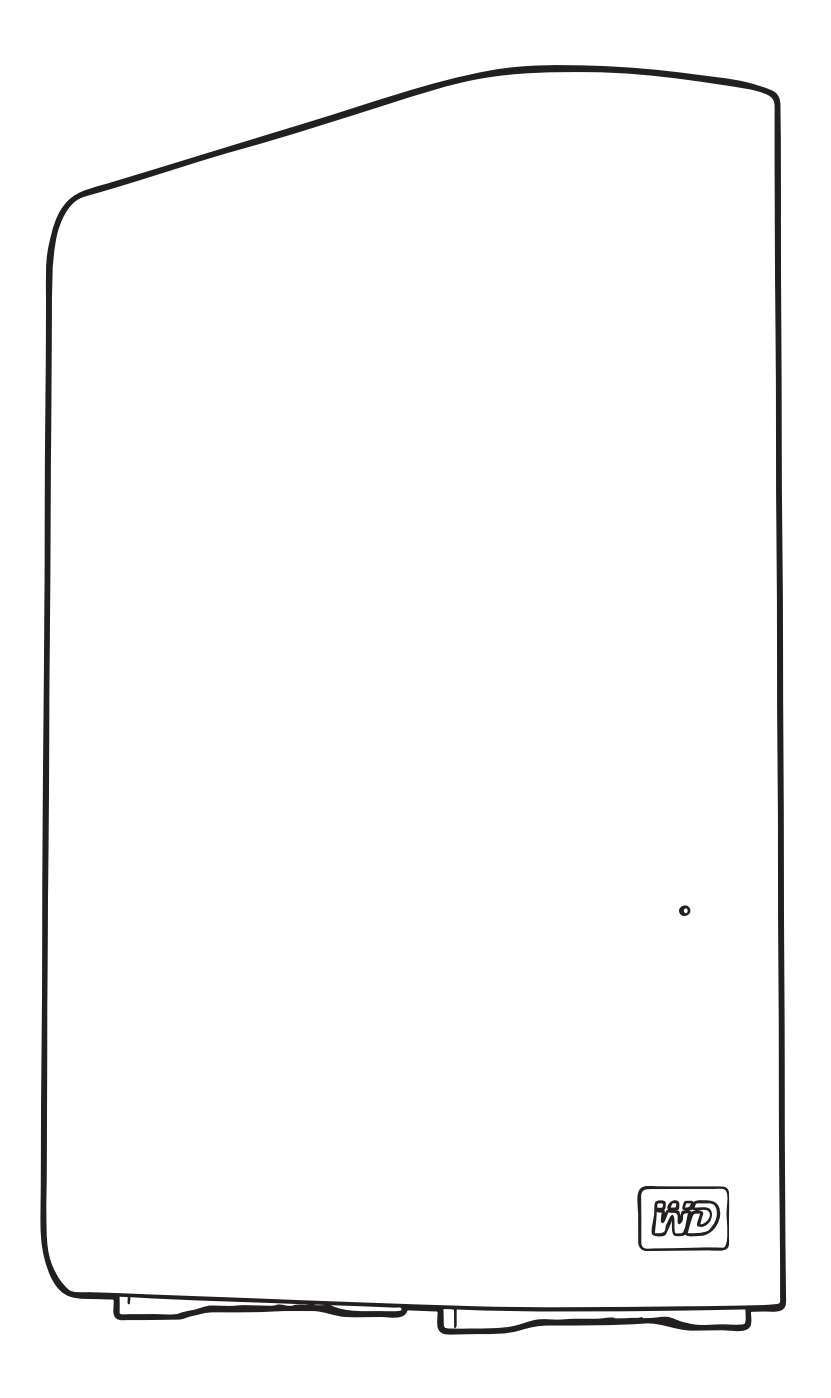

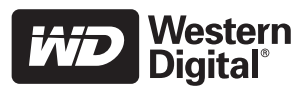

## <span id="page-1-0"></span>WD Service and Support

Should you encounter any problem, please give us an opportunity to address it before returning this product. Most technical support questions can be answered through our knowledge base or e-mail support service at http://support.wdc.com. If the answer is not available or if you prefer, please contact  $WD^@$  at the best telephone number shown below.

Your product includes 30 days of free telephone support during the warranty period. This 30 day period starts on the date of your first telephone contact with WD Technical Support. E-mail support is free for the entire warranty period and our extensive knowledge base is available 24/7. To help us keep you informed of new features and services, remember to register your product online at <http://register.wdc.com>.

#### <span id="page-1-1"></span>Accessing Online Support

Visit our product support website at http://support[.w](http://support.wdc.com)dc.com and choose from these topics:

- Downloads—Download drivers, software, and updates for your WD product.
- Registration—Register your WD product to get the latest updates and special offers.
- Warranty & RMA Services Get warranty, product replacement (RMA), RMA status, and data recovery information.
- Knowledge Base-Search by keyword, phrase, or answer ID.
- Installation Get online installation help for your WD product or software.

#### <span id="page-1-2"></span>Contacting WD Technical Support

When contacting WD for support, have your WD product serial number, system hardware, and system software versions available.

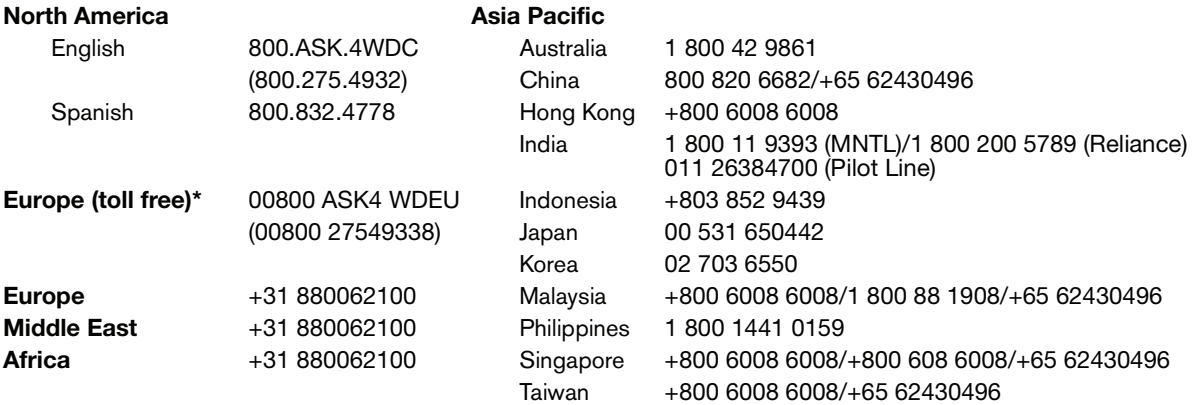

\* Toll free number is available in the following countries: Austria, Belgium, Denmark, France, Germany, Ireland, Italy, Netherlands, Norway, Spain, Sweden, Switzerland, United Kingdom.

# Table of Contents

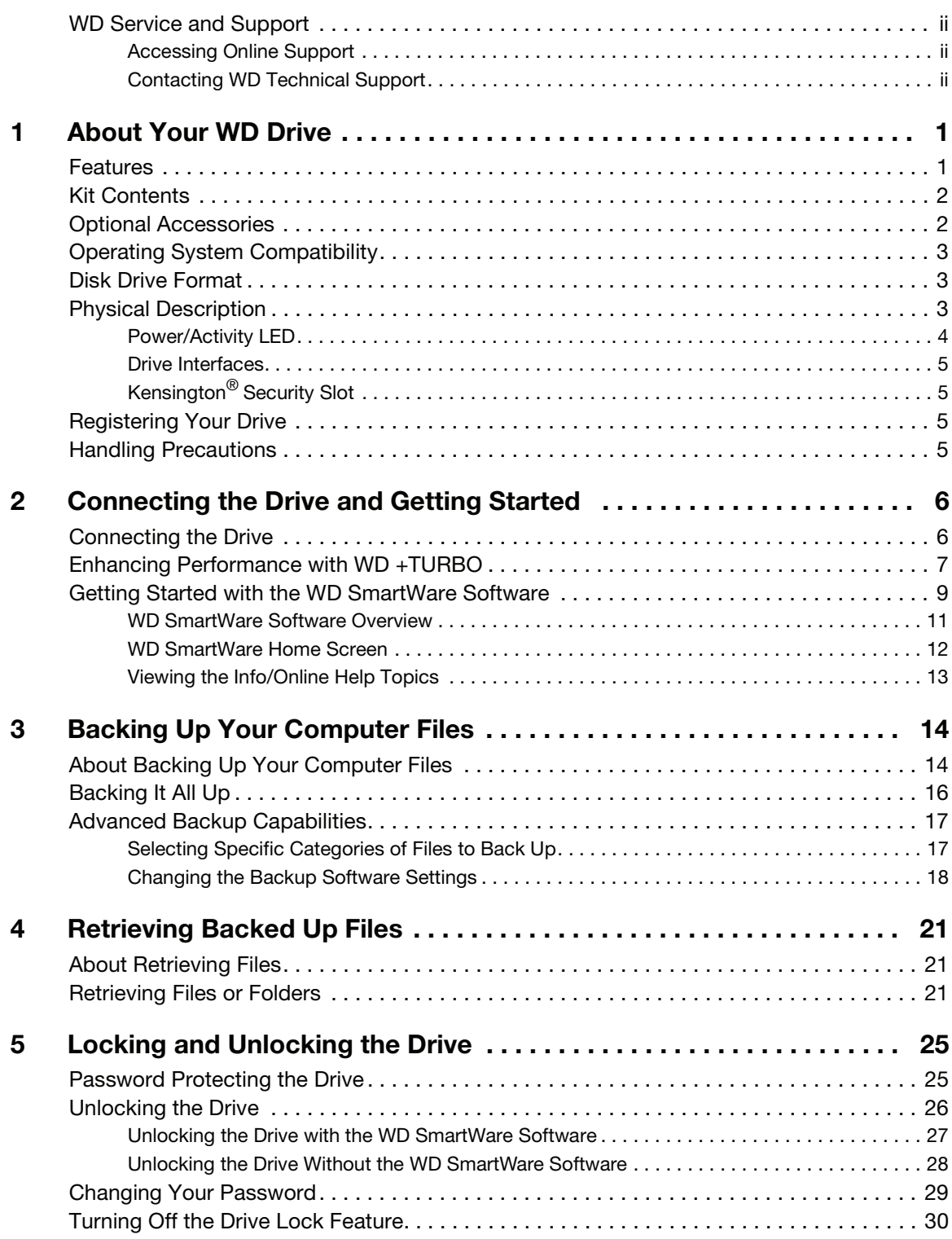

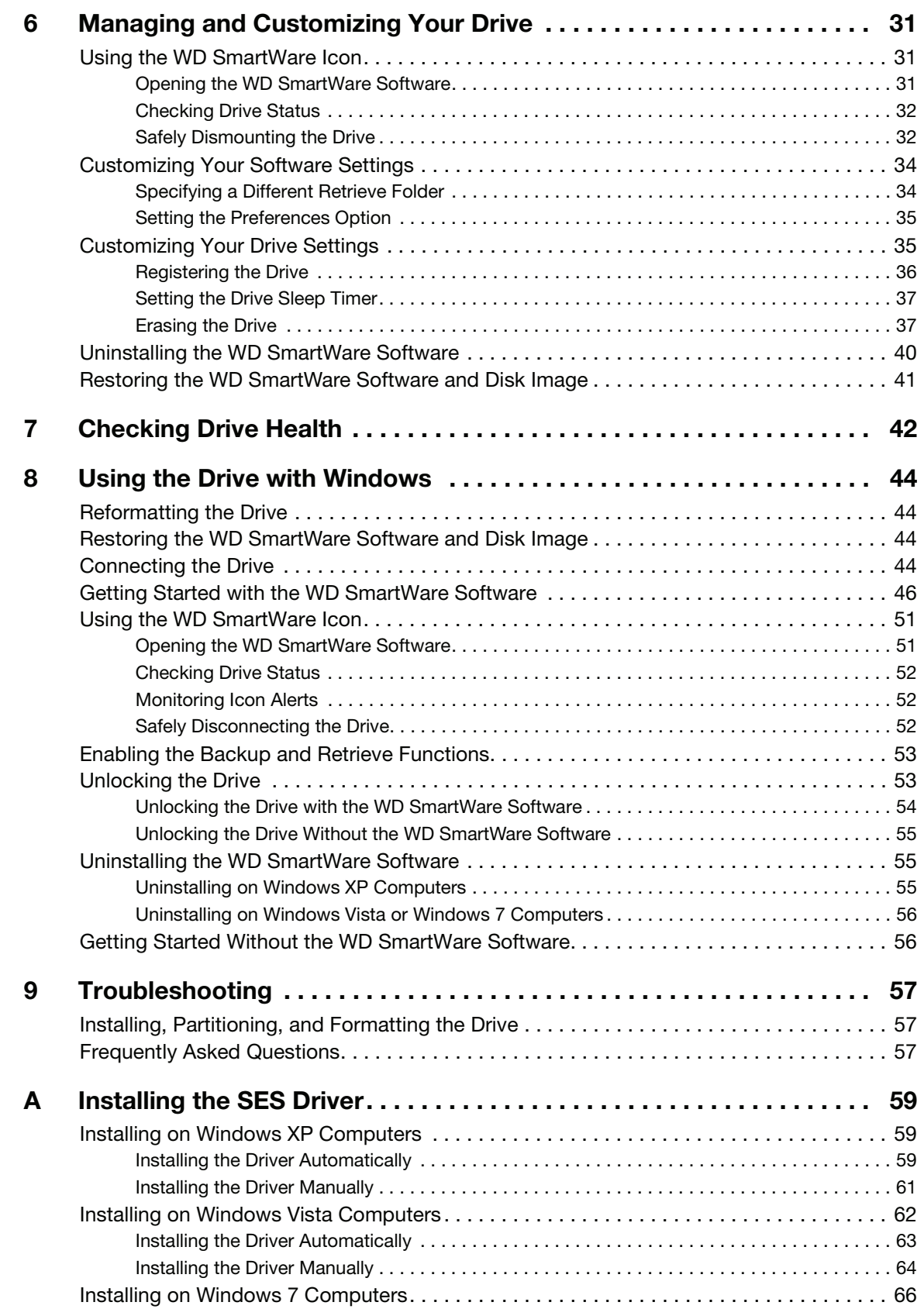

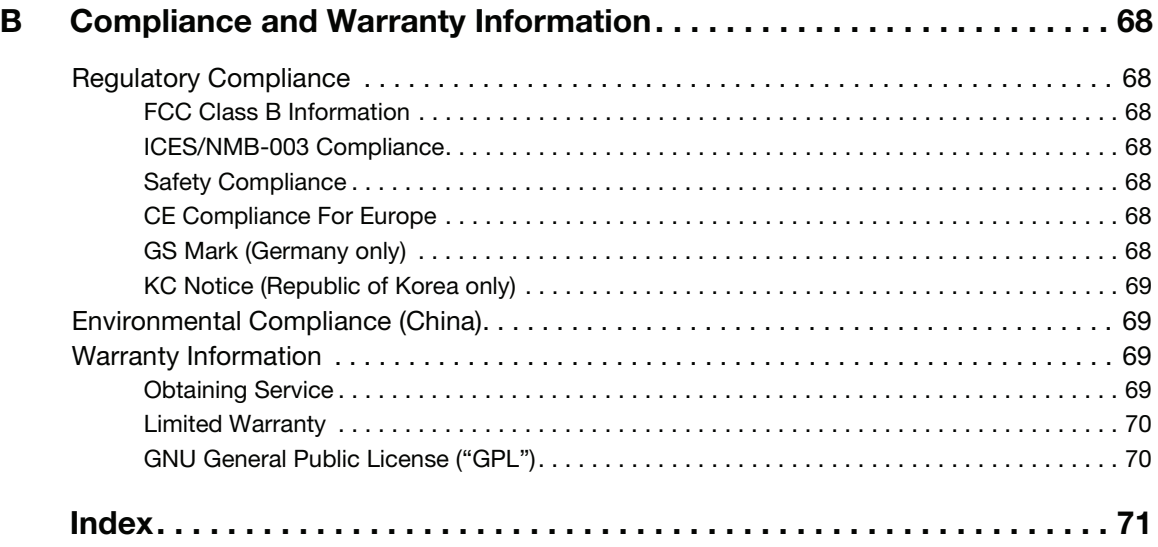

# <span id="page-5-0"></span>About Your WD Drive

Welcome to your My Book® Studio™ external hard drive. My Book Studio is the highperformance answer to your storage needs with WD SmartWare™ software for automatic, continuous backup, and a blazing-fast FireWire 800 interface. Our latest edition features visual, easy-to-use, automatic, continuous backup software and drive lock security protection.

This chapter includes the following topics:

**[Features](#page-5-1)** [Kit Contents](#page-6-0) [Optional Accessories](#page-6-1) [Operating System Compatibility](#page-7-0) [Disk Drive Format](#page-7-1) [Physical Description](#page-7-2) [Registering Your Drive](#page-9-2) [Handling Precautions](#page-9-3)

#### <span id="page-5-1"></span>Features

Major features of the My Book Studio drive include:

Smaller, sleeker, more streamlined design—We've made these award-winning drives even smaller, sleeker, and more elegant. As always, the book-like shape takes up less space on your desk and allows two or more My Book drives to nestle neatly together like volumes on a shelf.

WD SmartWare software—An easy-to-use backup solution that gives you the power to:

- Protect your data automatically—Relax! Your data is secure. Automatic, continuous backup will instantly make a second copy whenever you add or change a file.
- See your backup as it happens—Seeing is believing. Visual backup organizes and displays your content into categories and shows the progress of your backup.
- Bring back lost files effortlessly—Retrieve your valuable data to its original location whether you've lost all your data, deleted a file, or just overwritten an important file.
- Take control–Customize your backup, set drive security, run diagnostics, manage the power settings, and more from the WD SmartWare control center.
- Drive lock—Gain peace of mind knowing that your data is protected from unauthorized access or theft with password protection and 256-bit hardwarebased encryption.

**Pure performance**—Save and access data at top speeds with the high-performance FireWire 800 interface. A USB 2.0 interface is also provided for maximum flexibility.

Power miser—My Book external drives are designed to save energy. WD GreenPower Technology™ lowers internal drive power consumption by up to 30%, a sleep mode reduces power during idle times, and a power-saving feature turns the drive off and on with your computer.

Planet friendly—We designed a small box from recycled materials to minimize waste. We encourage you to recycle it.

Ready to plug-and-play with Mac computers—Formatted for compatibility with Mac OS X Leopard and Snow Leopard operating systems.

Support for multiple devices – One installation of the software supports up to three WD SmartWare My Book or My Passport drives.

**Important:** For the latest WD product information and news, visit our website at [www.westerndigital.com](http://westerndigital.com). For the latest software, firmware, and product documentation and information, go to [http://support.wdc.com/downloads.](http://support.wdc.com/downloads)

# <span id="page-6-0"></span>Kit Contents

As shown in Figure 1 on page 3, your My Book Studio disk drive kit includes the following:

- My Book Studio external hard drive
- FireWire 800 cable
- USB cable
- AC adapter (configuration varies, depending on region)
- Quick Install Guide
- WD SmartWare software (included on the drive)

# <span id="page-6-1"></span>Optional Accessories

For information about optional accessories for this product, visit:

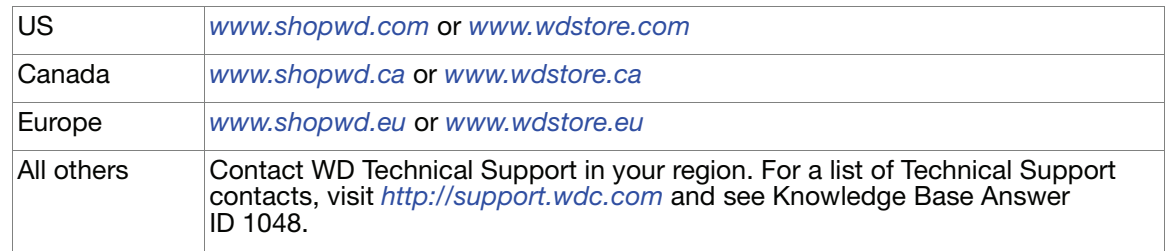

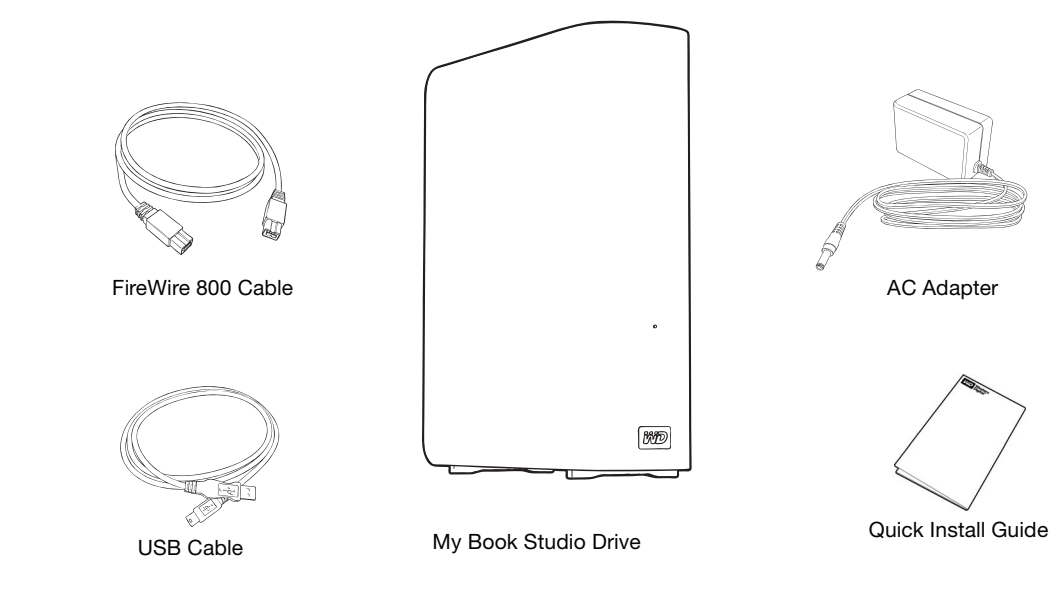

Figure 1. My Book Drive Kit Components

# <span id="page-7-0"></span>Operating System Compatibility

The My Book Studio drive and WD SmartWare software are compatible with the following operating systems:

#### **Mac OS X® Windows®**

- Leopard<sup>®</sup>
- Snow Leopard™
- Lion

- Windows XP
- Windows Vista<sup>®</sup>
- Windows 7

Compatibility can vary, depending on hardware configuration and operating system.

For highest performance and reliability, always install the latest software update and service pack (SP). For Mac computers, go to the Apple menu and select Software Update. For Windows computers, go to the Start menu and select Windows Update.

#### <span id="page-7-1"></span>Disk Drive Format

The My Book Studio drive is formatted with a single HFS+J partition for Mac OS X operating systems. If you want to use this drive with a Windows system, see ["Reformatting the Drive" on page 44](#page-48-4) and ["Troubleshooting" on page 57](#page-61-3).

#### <span id="page-7-2"></span>Physical Description

As shown in [Figure 2](#page-8-1) and [Figure 3 on page 4,](#page-8-2) the My Book Studio drive has:

- A power/activity LED indicator on the front
- The power connector, interface ports, and a security slot on the back

<span id="page-8-1"></span>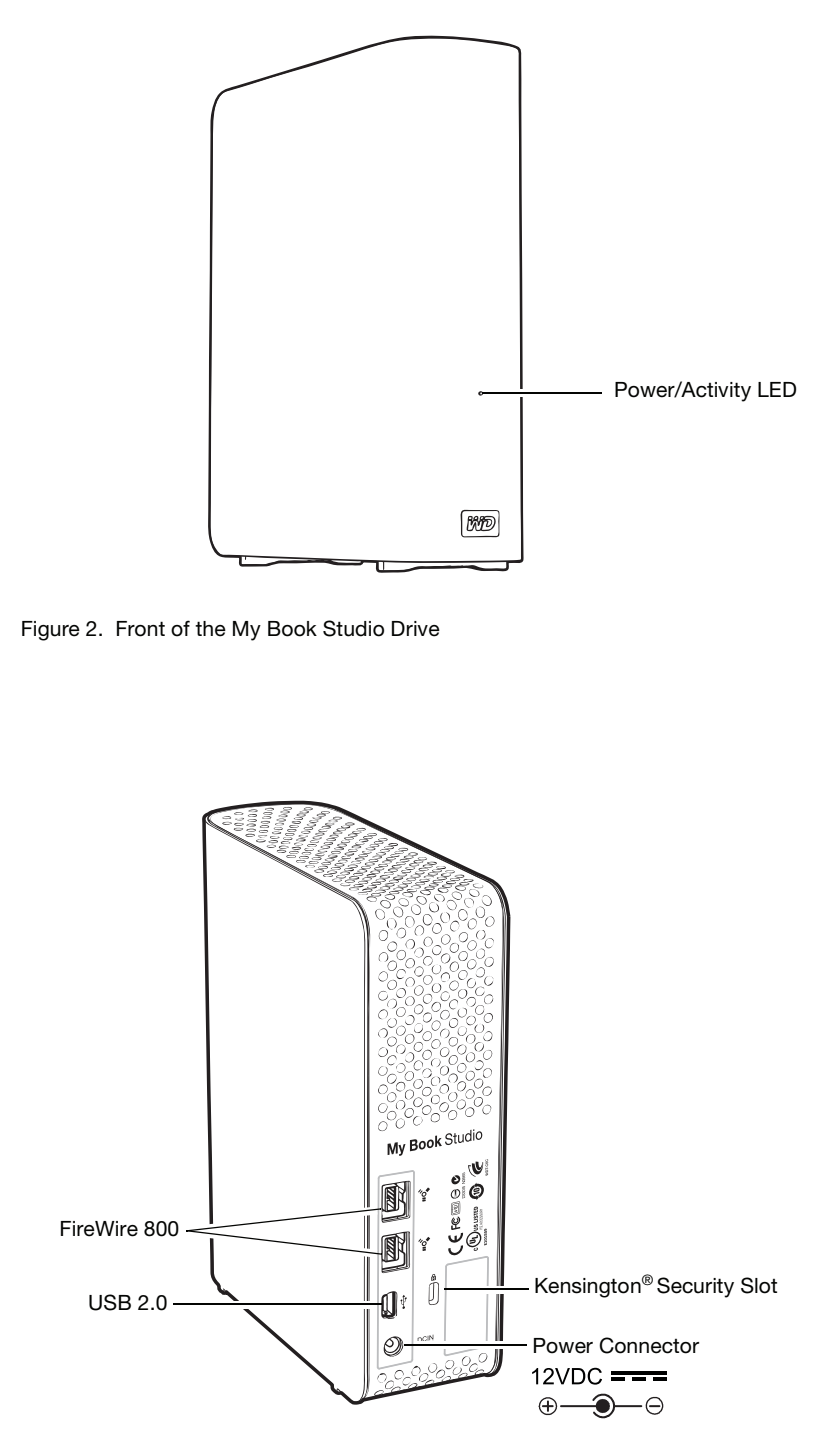

<span id="page-8-2"></span>Figure 3. Back of the My Book Studio Drive

# <span id="page-8-0"></span>Power/Activity LED

The power/activity LED shows the drive's power state and activity as follows:

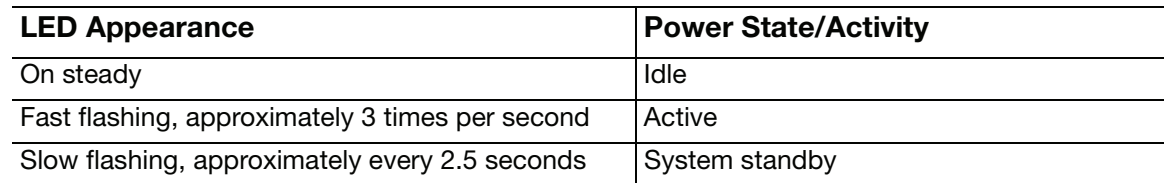

#### <span id="page-9-0"></span>Drive Interfaces

As shown in [Figure 3 on page 4,](#page-8-2) the My Book Studio drive has three interface ports:

- Two FireWire 800 ports
- One USB 2.0 port

FireWire 800. The FireWire 800 ports support data transfer rates of up to 800 Mb/s and are backward-compatible with FireWire 400. Connection to a FireWire 400 port transfers data at FireWire 400 speed (up to 400 Mb/s).

Hi-Speed USB (USB 2.0). The USB 2.0 port supports data transfer rates of up to 480 Mb/s. USB 2.0 is backward-compatible with USB 1.1. Connection to a USB 1.1 port transfers data at USB 1.1 speed (up to 12 Mb/s).

# <span id="page-9-1"></span>Kensington® Security Slot

For physical drive security, the Kensington security slot accepts a standard Kensington security cable (sold separately). For more information about the Kensington security slot and available products, visit [www.kensington.com](http://www.kensington.com).

#### <span id="page-9-2"></span>Registering Your Drive

Always register your My Book Studio drive to get the latest updates and special offers. You can easily register your drive using WD SmartWare software, as described in ["Registering the Drive" on page 36](#page-40-1). Another way is to register online at [http://](https://register.wdc.com) [register.wdc.com](https://register.wdc.com).

#### <span id="page-9-3"></span>Handling Precautions

WD products are precision instruments and must be handled with care during unpacking and installation. Drives can be damaged by rough handling, shock, or vibration. Observe the following precautions when unpacking and using your external storage product:

- Do not drop or jolt the drive.
- Do not move the drive during activity.
- Do not use this product as a portable drive.
- To allow proper ventilation, do not block any of the enclosure's air slots.

# <span id="page-10-0"></span>Connecting the Drive and Getting Started

This chapter provides instructions for connecting the drive to your computer and installing the WD SmartWare software. It includes the following topics:

[Connecting the Drive](#page-10-1) [Enhancing Performance with WD +TURBO](#page-11-0) [Getting Started with the WD SmartWare Software](#page-13-0)

## <span id="page-10-1"></span>Connecting the Drive

**12**

To connect the My Book Studio drive to your Mac computer:

**1.** Depending on your region, if required, change the power adapter as follows:

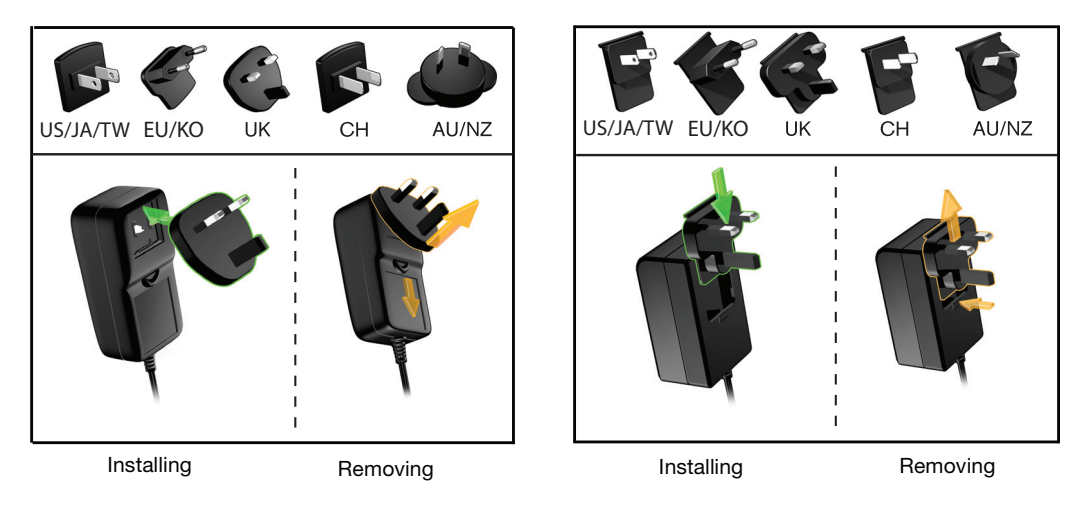

- **2.** Turn on your computer.
- **3.** Connect the My Book drive as shown in Figure 4.

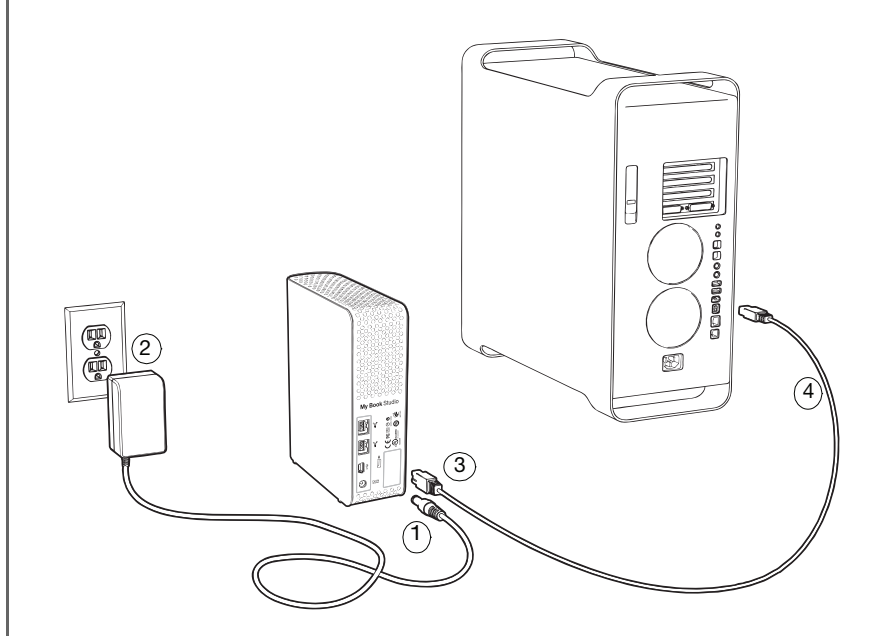

Figure 4. Connecting the My Book Drive

Note: If you have reformatted the drive for use on a Windows computer, skip the rest of this procedure and see ["Connecting the Drive" on page 44](#page-48-5) instead.

**4.** Verify that the My Book icon displays on your desktop:

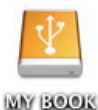

**5.** The first time you connect your My Book drive to your computer, a message asks if you want to use the drive to back up with Time Machine:

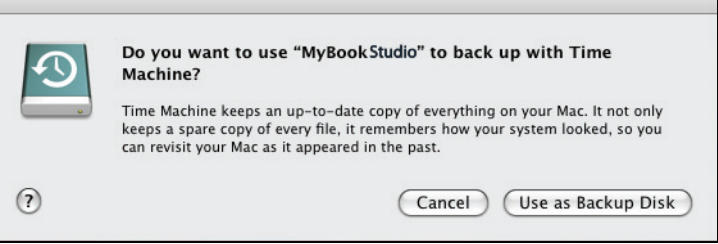

WD SmartWare software is fully compatible with Apple's Time Machine software. When using Time Machine, you can still use the WD SmartWare software for password protecting the drive, registering the drive, and running drive diagnostics.

- a. If you do not want to use the Time Machine backup software, click Cancel.
- b. If you do want to use the Time Machine backup software, click Use as Backup Disk. The My Book icon now displays as:

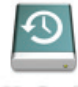

**My Book** 

Your My Book drive is now ready to use as an external storage device. You can enhance its performance by installing the following software that is on the drive:

- WD +TURBO utility (see "[Enhancing Performance with WD +TURBO](#page-11-0)" in the next section)
- WD SmartWare software (see ["Getting Started with the WD SmartWare Software"](#page-13-0)  [on page 9\)](#page-13-0)

#### <span id="page-11-0"></span>Enhancing Performance with WD +TURBO

WD +TURBO is a utility on the My Book drive that you can install to improve the performance of the drive on a Mac computer.

If you are going to install the WD SmartWare software, you do not need to install the WD +TURBO utility yourself-the WD SmartWare software will install it for you. If you are not going to install the WD SmartWare software, install WD +TURBO to enhance the performance of your My Book drive.

To install WD +TURBO:

**1.** Double-click the My Book icon and then double-click the Extras folder on the screen that displays:

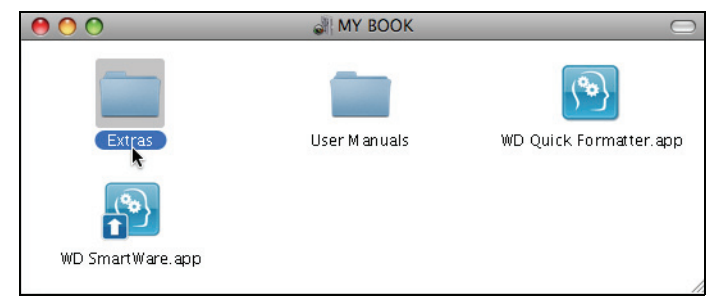

**2.** Double-click the WD +TURBO Installer icon:

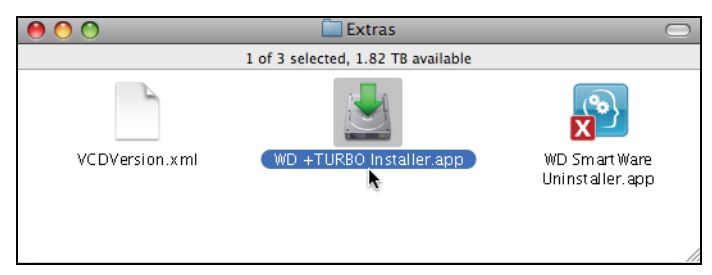

**3.** Click Install on the WD +TURBO Driver Installer screen:

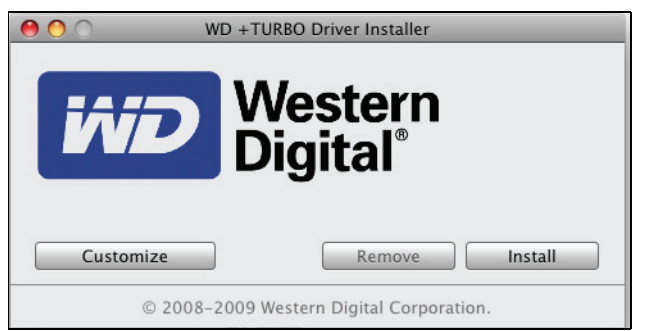

- **4.** Read the license agreement and click Accept to continue.
- **5.** A message informs you that installing the drivers requires you to restart your computer to make them active:

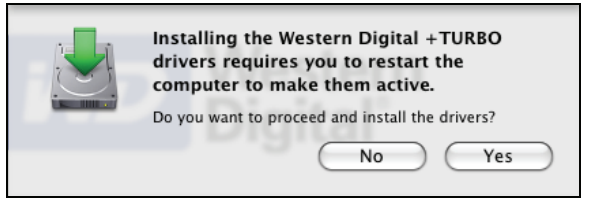

Click Yes to continue.

**6.** Type the password that you use to access the computer in the Password box and click OK:

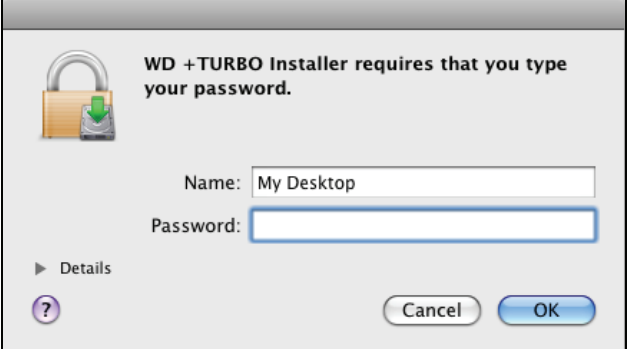

**7.** When the installation completes, click Yes to restart the computer:

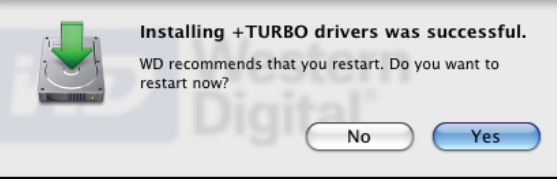

**8.** When the computer restarts, the My Book icon looks like this:

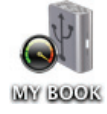

Your My Book drive is now ready to use as an enhanced-performance external storage device.

#### <span id="page-13-0"></span>Getting Started with the WD SmartWare Software

To install the WD SmartWare software:

**1.** Double-click the My Book icon and then double-click the WD SmartWare icon on the screen that displays:

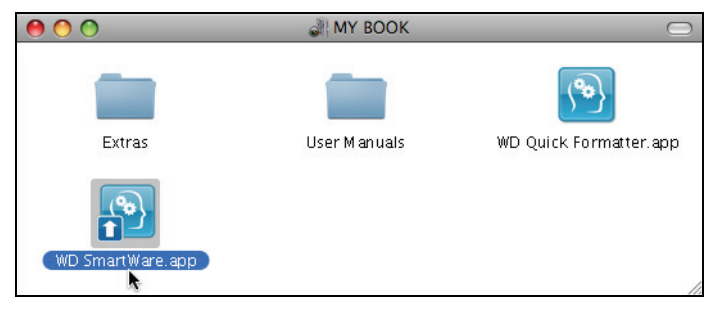

**2.** The WD SmartWare Software Installer screen displays:

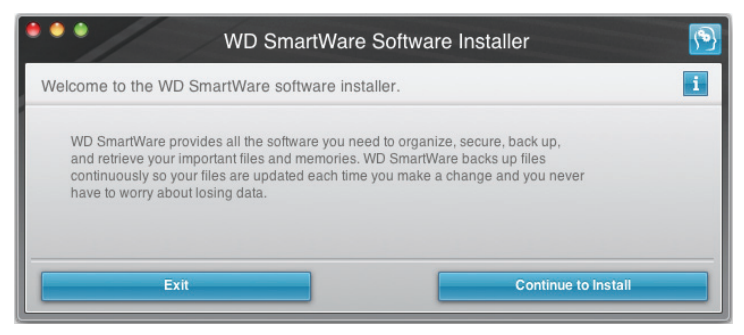

**3.** Click Continue to Install and the installer utility detects that the WD SmartWare software is not installed:

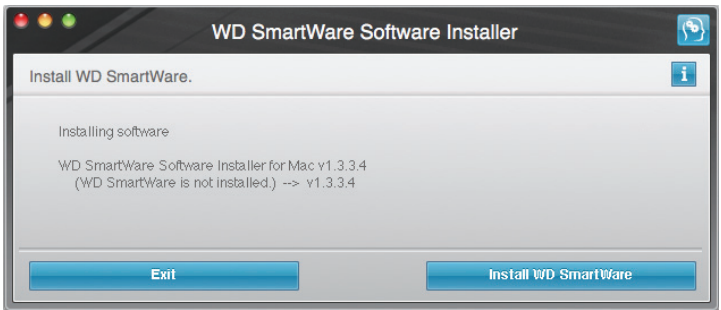

- **4.** Click Install WD SmartWare to begin the installation.
- **5.** Read the license agreement and click Accept to continue.
- **6.** Type the password that you use to access the computer in the Password box and click OK:

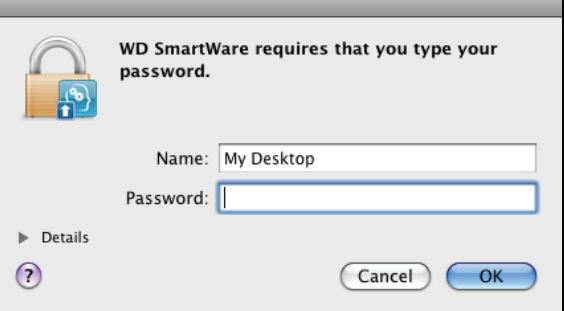

**7.** Wait for the installation to complete. This could take several minutes:

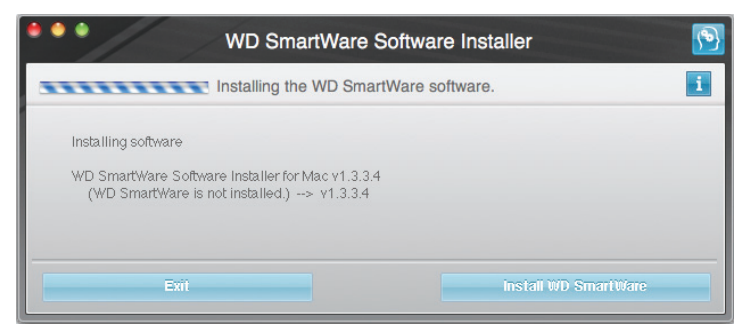

**8.** When the installation completes, the WD SmartWare Home screen displays (see Figure 5 on page 11).

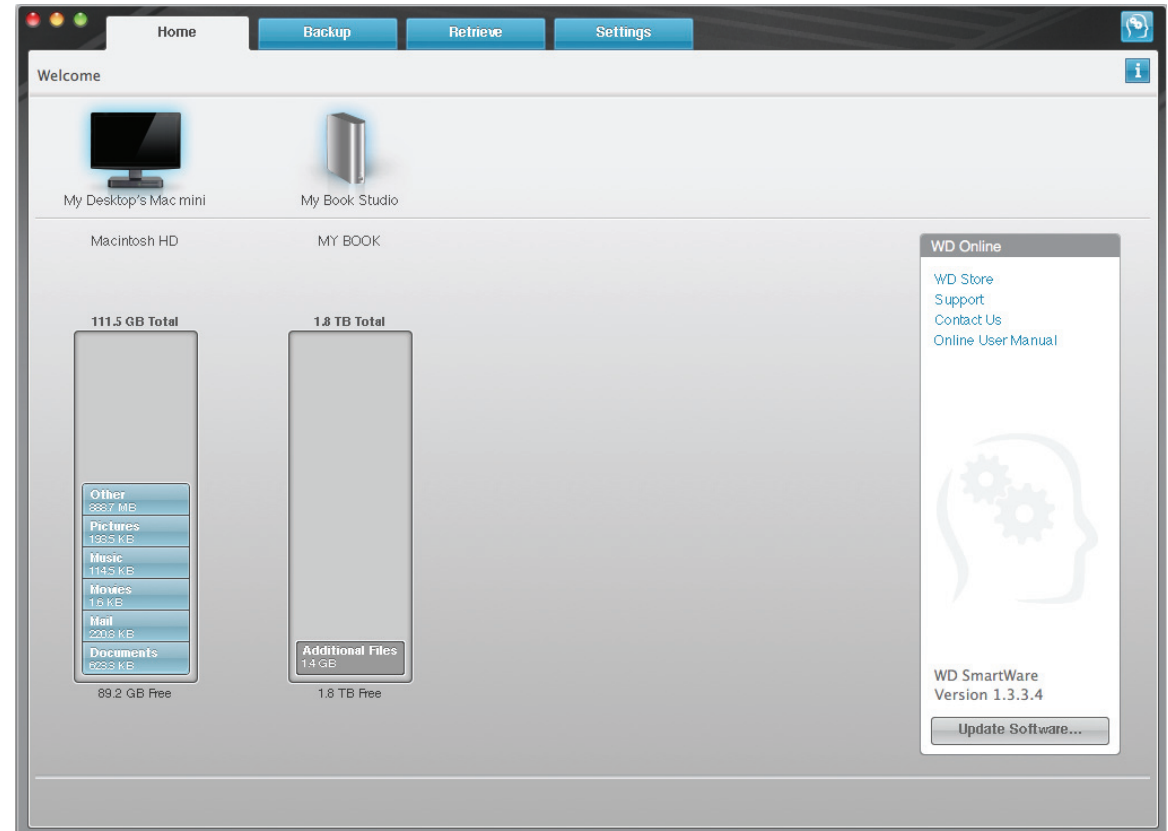

Figure 5. WD SmartWare Home Screen

#### <span id="page-15-0"></span>WD SmartWare Software Overview

The WD SmartWare software is an easy-to-use tool that gives you the power to:

- Secure your drive—In drive settings, create a password to protect your drive from unauthorized access or data theft.
- Protect your data automatically—Automatic, continuous backup instantly makes a copy whenever you add or change a file.
	- Note: Automatic backup protection is continuous for as long as your My Book drive is connected to your computer. Then, whenever you disconnect and reconnect the drive to your computer, the WD SmartWare software rescans your computer for new or changed files and resumes automatic, continuous backup as before.
- See your backup as it happens—Seeing is believing. Visual backup organizes and displays your content in categories and shows the progress of your backup.
- Retrieve lost files effortlessly—Bring back your valuable data to its original location whether you've lost all your data or just overwritten an important file.

#### <span id="page-16-0"></span>WD SmartWare Home Screen

The WD SmartWare Home screen has four tab-selected options:

- Home—Provides a Content Gauge with the capacity of each hard drive in or connected to your computer (see Figure 5 on page 11)
- Backup—Manages existing backups or creates new backups of your important data, including movies, music, documents, e-mail, and photos (see [Figure 6 on](#page-19-0)  [page 15](#page-19-0))
- Retrieve—Brings back valuable data that has been lost or overwritten (see [Figure 9 on page 22](#page-26-0))
- Settings—Manages security, diagnostics, power settings, and backup parameters (see [Figure 7 on page 18\)](#page-22-1)

On the WD SmartWare Home screen, you can modify the primary drive being categorized with the drop-down selection box under the name of your computer. After you select a different drive, the WD SmartWare software identifies the categories of files on that drive. Then click the:

- Backup tab to back up files from the selected drive to your My Book drive
- Retrieve tab to retrieve backed up files from your My Book drive to any location on your computer

In the Content Gauge for your computer's hard drive, all of your files that are available for backup are shown against a blue background in categories that are based on the following folders on your computer:

- Music
- Movies
- Pictures
- Mail
- Documents
- Other

Each category includes all of the files in the represented folder except the Other category, which includes all of the files in all other folders on your computer.

Note that:

- The System category, shown against a dark gray background, includes all of your operating system files that are not available for backup. Files that are not backed up include system files, program files, applications, working files, and any files that are stored in a Temp folder.
- The Retrieved category, also shown against a dark gray background, includes the files that you have retrieved from a prior backup. They, too, are not available for backup.
- Hovering the pointer over a category shows the number of files in the category.

In the Content Gauge for your My Book drive, the **Additional Files** category includes all of the files shown in the used space portion of your drive properties. This space is not available for backups.

Note: The small number of files that are shown in the Additional Files category when you first install the WD SmartWare software—before performing your first backup—represents the system and hidden files that your computer's operating system put there when you installed the drive.

## <span id="page-17-0"></span>Viewing the Info/Online Help Topics

Each WD SmartWare screen provides easy access to online help information to quickly guide you through your backup, retrieve, and settings tasks. Whenever you are uncertain about what to do, just click the info/online help icon  $\blacksquare$  in the upper-right corner of any screen:

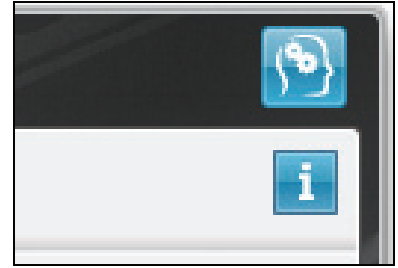

To close the info/help screen after reading the online help, click the red  $X$  button in the upper-left corner of the screen.

# <span id="page-18-0"></span>Backing Up Your Computer Files

This chapter includes the following topics:

[About Backing Up Your Computer Files](#page-18-1) [Backing It All Up](#page-20-0) [Advanced Backup Capabilities](#page-21-0)

## <span id="page-18-1"></span>About Backing Up Your Computer Files

The WD SmartWare software automatically and continuously backs up all your important files to the My Book drive—music, movies, photos, documents, e-mail, and other files.

Note: One installation of the WD SmartWare software supports up to three WD SmartWare My Book or My Passport drives.

After the WD SmartWare software categorizes the different types of files on the selected hard drive, clicking the Start Backup button backs all of them up. Or you can select specific categories of files to back up.

If your computer has more than one hard drive, you must select and back up each one to protect all of the files on your computer.

After performing a backup, the WD SmartWare software protects your files by backing up any:

- New file that is created on or copied to your hard drive
- Existing file that is changed in any way

This protection is automatic—the WD SmartWare software does it for you without any action on your part—just make sure to leave your My Book drive connected to your computer.

Note: Automatic backup protection is continuous for as long as your My Book drive is connected to your computer. Then, whenever you disconnect and reconnect the drive to your computer, the WD SmartWare software rescans your computer for new or changed files and resumes automatic, continuous backup as before.

Additionally, the Backup screen (see [Figure 6 on page 15\)](#page-19-1) provides:

- Content Gauges for your computer's disk drives so you can see the number of files and the storage size for each content category
- An Update Gauges button for rescanning the drive and verifying accurate Content Gauge counts after adding or changing files on your computer
- A Detailed View content box that you can use to select specific categories of files or folders to back up, with Apply and Revert buttons for implementing or disregarding your selections
- Start Backup and Stop Backup buttons for controlling backups

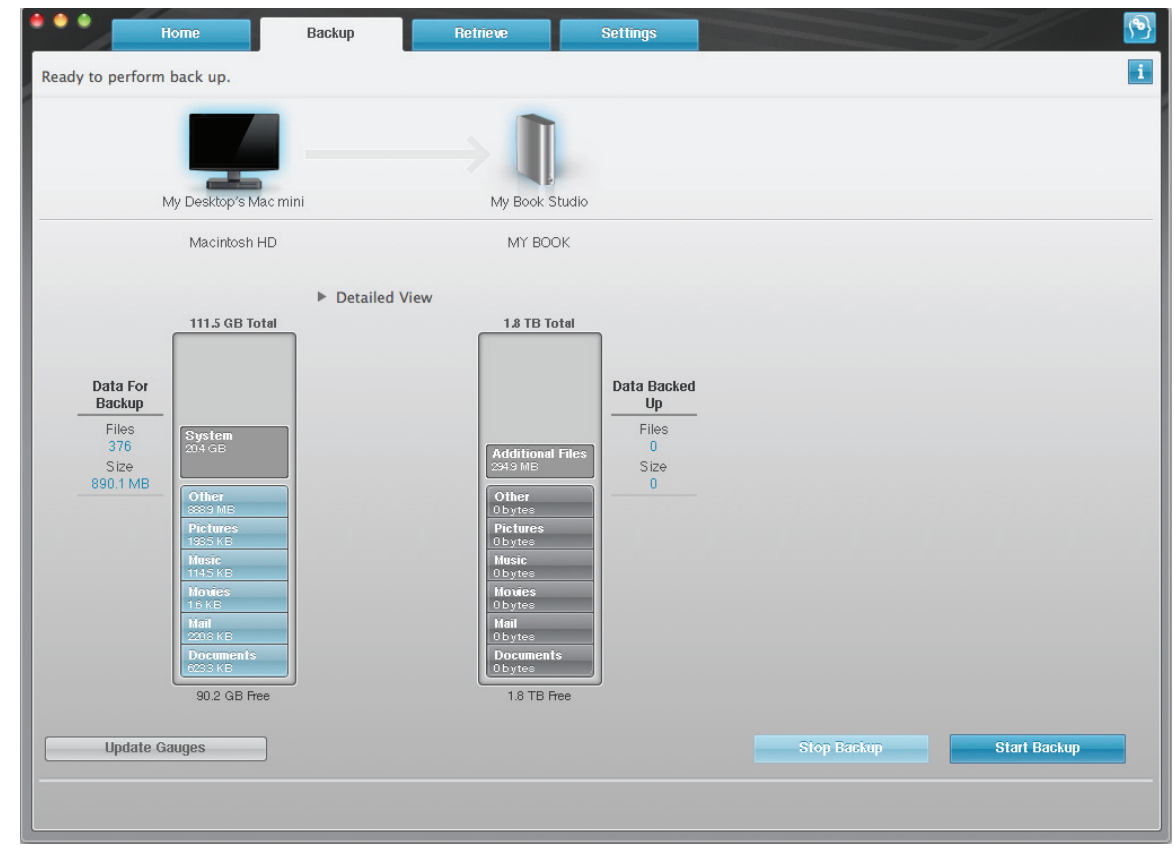

<span id="page-19-1"></span><span id="page-19-0"></span>Figure 6. Backup Screen

In the Content Gauges for your computer's disk drives, the categories of files that would be included in the backup if you click Start Backup are shown where a:

- Light blue background in the Content Gauge for your computer's hard drive represents the original files that are available for backup.
- Gray background in the Content Gauge for your My Book drive represents the potential backup copies of the original files.
- Dark blue background identifies categories of files that have been backed up

In the Content Gauge for your My Book drive, the **Additional Files** category includes all of the files shown in the used space portion of your drive properties. This space is not available for backups.

In the Content Gauges and the **Detailed View** content box, the file categories are based on the following folders on your computer:

- Music
- Movies
- Pictures
- Mail
- Documents
- Other

Each category includes all of the files in the represented folder except the Other category, which includes all of the files in all other folders on your computer.

Note that:

- The System category, shown against a dark gray background, includes all of your operating system files that are not available for backup. Files that are not backed up include system files, program files, applications, working files, and any files that are stored in a Temp folder.
- The Retrieved category, also shown against a dark gray background, includes the files that you have retrieved from a prior backup. They, too, are not available for backup.
- Hovering the pointer over a category displays the number of files in the category.

To back up other hard drives, click the Home tab and select the drive.

#### <span id="page-20-0"></span>Backing It All Up

To back up all of your computer files:

- **1.** If your computer has more than one hard drive, select the drive that you want to back up first from the drop-down menu under the graphic representation and name of your computer on the WD SmartWare Home screen.
- **2.** Click the **Backup** tab to display the Backup screen (see [Figure 6 on page 15\)](#page-19-1).
- **3.** Click **Start Backup** to back up all of your files.
- **4.** During the backup:
	- The Backup screen displays a progress bar and a message indicating the amount of data that has been backed up.
	- The blue background in the Content Gauge for your computer's hard drive changes to yellow/amber for all of the files that have not yet been backed up.
	- The gray background in the Content Gauge for your My Book drive changes to blue for each category as the backup completes.
	- You can continue to set up your drive or perform any other functions—the WD SmartWare software will back up all of your files in the background.
	- A Stop Backup button is available for stopping the backup.
- **5.** Appearance of a backup successfully finished message means that the backup completed normally.

If any files could not be backed up, their representations remain yellow/amber in the Content Gauge for your computer's hard drive and the WD SmartWare software displays a:

- Caution message indicating the number of files involved
- View link that you can click to see a list of the files and the reasons they were not backed up

Some applications and running processes can keep files from being backed up. If you cannot determine why some of your files were not backed up, try:

- Saving and closing all of your open files.
- Closing all running applications—including your e-mail program and web browser.

**Important:** Appearance of a Caution message indicating that your drive is full means that there is not enough free space on the drive to complete the backup. The best long-term solution would be to relegate the drive to longterm archive storage and: a. Click the Home tab to display the Home screen. b. Click the WDStore link in the WD Online box to view the Western Digital Online Store website.

- c. Click External Hard Drives and select the best drive to suit your future requirements.
- **6.** If you clicked **Stop Backup** at step 4, the **Stop backup?** confirmation prompt reminds you that the WD SmartWare software runs your backup job in the background so you can continue using you computer for other things during the backup.

To continue, click either:

- Continue Backup to disregard your request and resume the backup
- Stop Backup to follow through with your request and stop the backup

#### <span id="page-21-0"></span>Advanced Backup Capabilities

The advanced backup capabilities include:

- Selecting specific categories of files to back up
- Changing the backup software settings:
	- Choosing the number of backup versions to keep
	- Pausing the backup until your computer is idle

#### <span id="page-21-1"></span>Selecting Specific Categories of Files to Back Up

To back up specific categories of files:

**1.** On the Backup screen (see [Figure 6 on page 15\)](#page-19-1), select **Detailed View** to open the backup files content box:

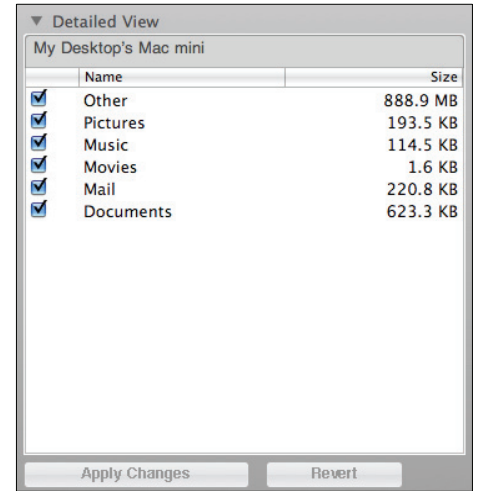

- **2.** In the backup files content box:
	- Select the check boxes for the categories of files that you want to include in the backup
	- Clear the check boxes for the categories of files that you want to exclude from the backup
- **3.** Click **Apply** to refresh the Content Gauge for your My Book drive.
- **4.** Click **Start Backup** to back up the selected categories of files.

#### <span id="page-22-0"></span>Changing the Backup Software Settings

To optimize your backups, you can:

- Specify the number of backup versions to keep for each file
- Pause backups until your computer is idle

To configure these backup options:

- **1.** Click the **Settings** tab to display the WD SmartWare Settings screen (see [Figure 7\)](#page-22-2).
- **2.** Click **Set Up Software** to display the Software Settings screen (see [Figure 8 on](#page-23-0)  [page 19\)](#page-23-0).
- **3.** See:
	- "Specifying the Number of Backup Versions" on page 19

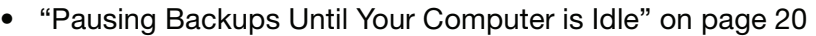

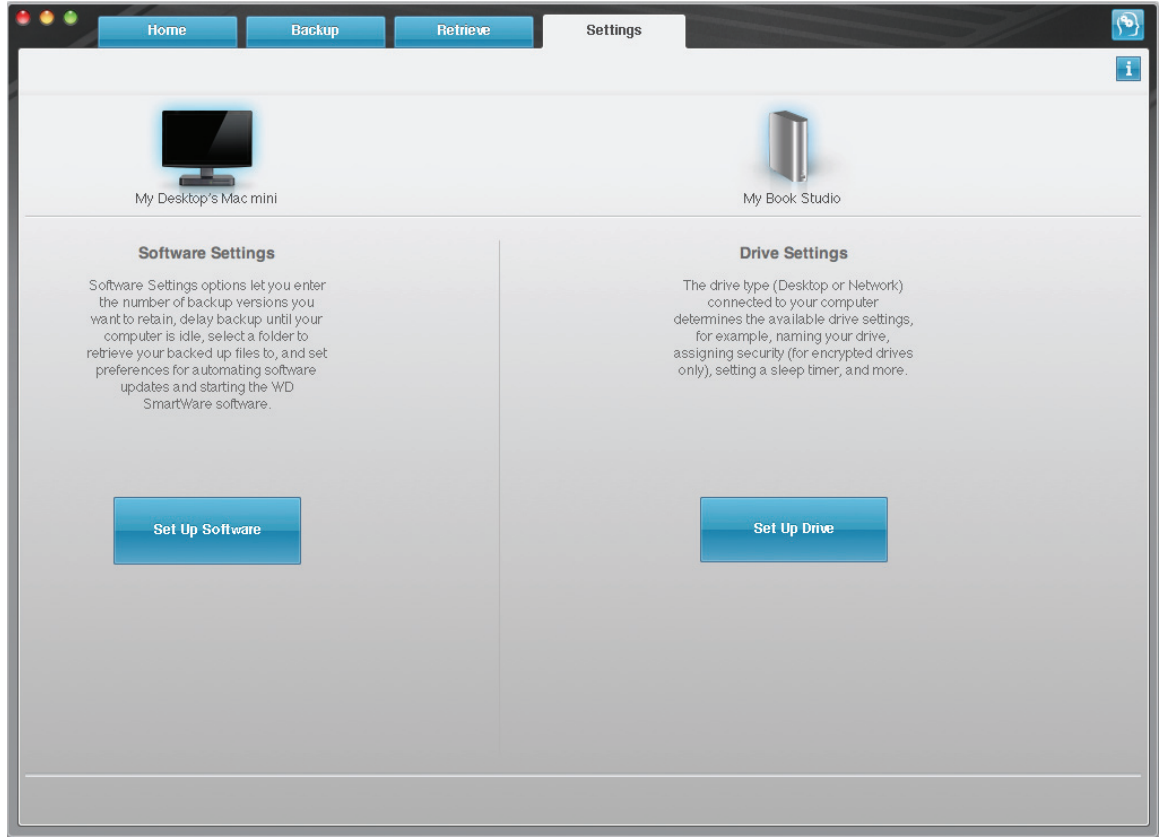

<span id="page-22-2"></span><span id="page-22-1"></span>Figure 7. WD SmartWare Settings Screen

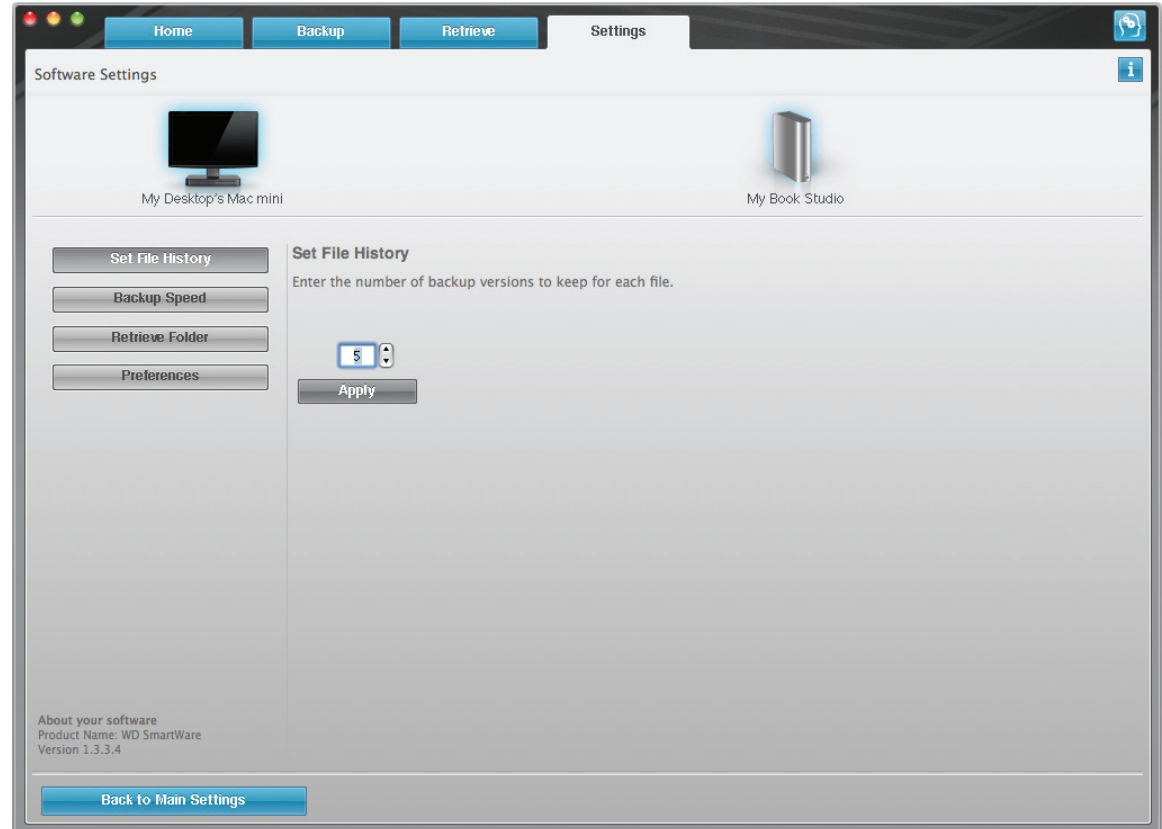

<span id="page-23-0"></span>Figure 8. Software Settings Screen

Specifying the Number of Backup Versions. The WD SmartWare software can keep up to 25 older versions of each file. If you overwrite or delete a file by mistake, or want to see the file a couple of versions ago, the WD SmartWare software has a copy for you. You always have the most-recent specified number of versions of each file available for retrieves, and you can choose to keep from 1 to 25 versions.

Keeping more versions:

- Improves your ability to retrieve files from a longer back-in-time period
- Consumes more disk space

To specify the number of backup versions that you want to keep for each file:

**1.** On the Software Settings screen (see [Figure 8\)](#page-23-0), click **Set File History** to display the Set File History dialog:

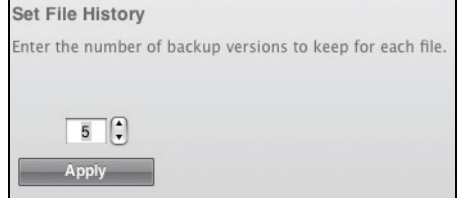

- **2.** Use the selection box to specify the number of file versions that you want to keep, from 1 to 25.
- **3.** Click **Apply** to save and implement the new number of backup versions.

Pausing Backups Until Your Computer is Idle. A large backup can take a lot of time, and can consume a lot of your system processing resources. The WD SmartWare software works in the background using minimal computer resources while you are working on your computer. If you want to pause all backup activity until your computer is idle, you can by enabling the Backup Speed option:

**1.** On the Software Settings screen (see [Figure 8 on page 19\)](#page-23-0), click **Backup Speed** to display the Reduce Backup Speed dialog:

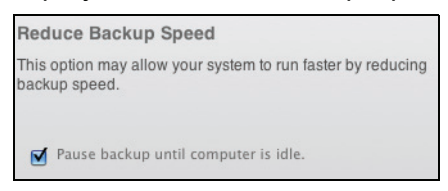

**2.** Select or clear the **Pause backup until computer is idle** check box to enable or disable the Backup Speed option.

# <span id="page-25-0"></span>Retrieving Backed Up Files

This chapter includes the following topics:

[About Retrieving Files](#page-25-1) [Retrieving Files or Folders](#page-25-2)

# <span id="page-25-1"></span>About Retrieving Files

The WD SmartWare software makes it easy for you to retrieve files that have been backed up on your My Book drive and copy them to either:

- Their original locations on your computer
- A special retrieve folder

Retrieve is generally a five-step process:

- **1.** Choose the drive to retrieve files from on the Home screen.
- **2.** Choose the backup volume that you want to retrieve files from.
- **3.** Choose whether the retrieved files will be copied to a special retrieval folder or to their original locations.
- **4.** Specify what to retrieve, either files, folders, or everything.
- **5.** Retrieve the files.

## <span id="page-25-2"></span>Retrieving Files or Folders

After selecting the drive on the Home screen, you can retrieve individual files or complete folders from your My Book drive:

- **1.** Click the Retrieve tab to display the Retrieve screen (see Figure 9 on page 22).
- **2.** In the Backed Up Volumes box, select the backup volume that you want to retrieve files from and click Select Destination to display the Select a destination for retrieved files screen (see Figure 10 on page 22).
- **3.** On the Select a destination for retrieved files screen:

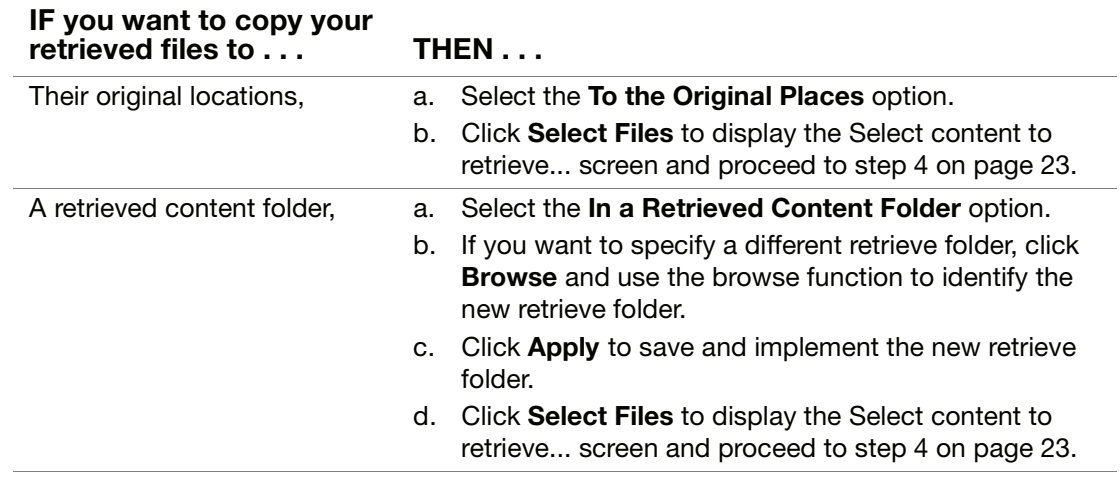

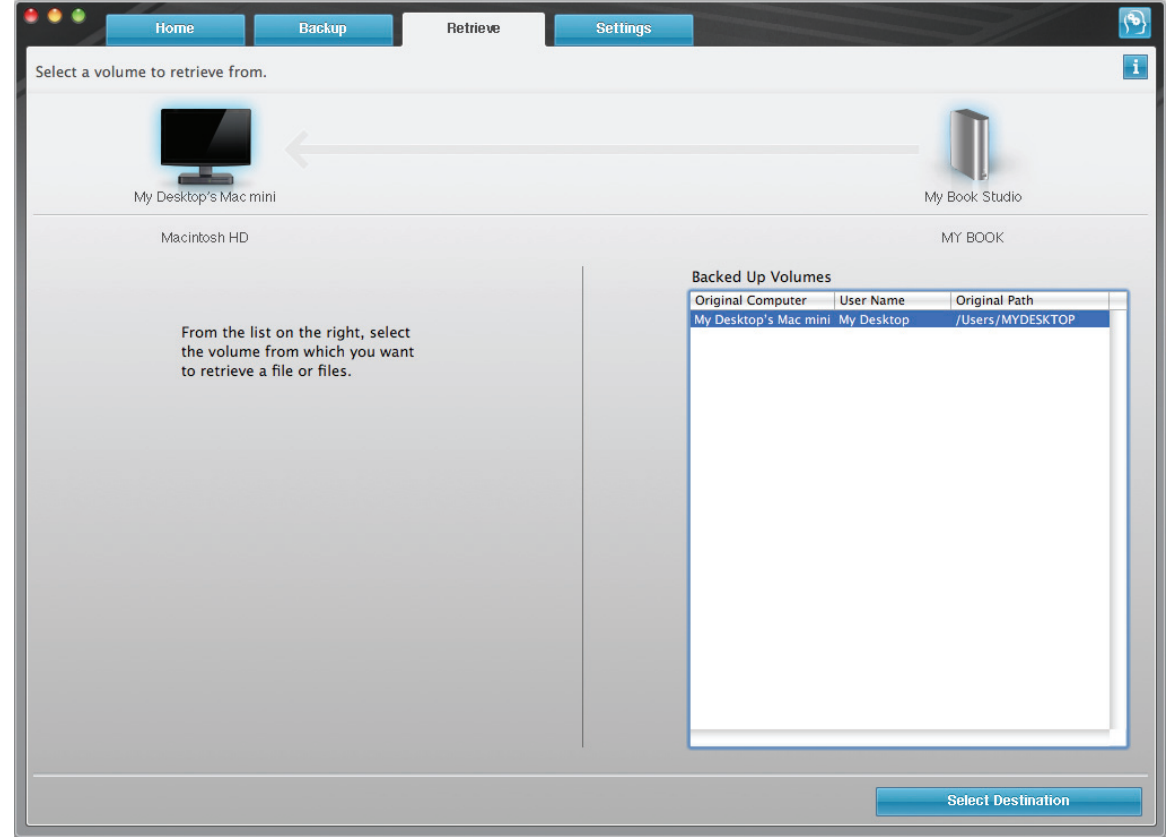

<span id="page-26-0"></span>Figure 9. Retrieve Screen

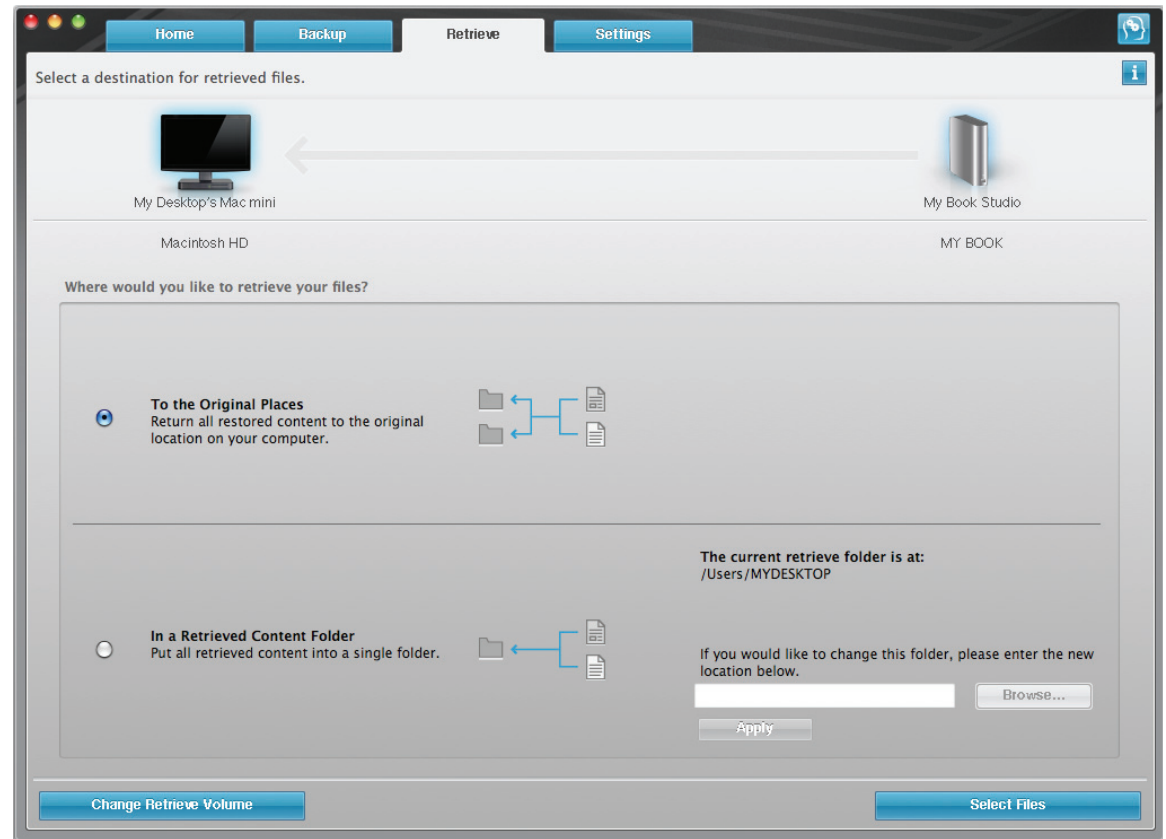

Figure 10. Select a Destination for Retrieved Files Screen

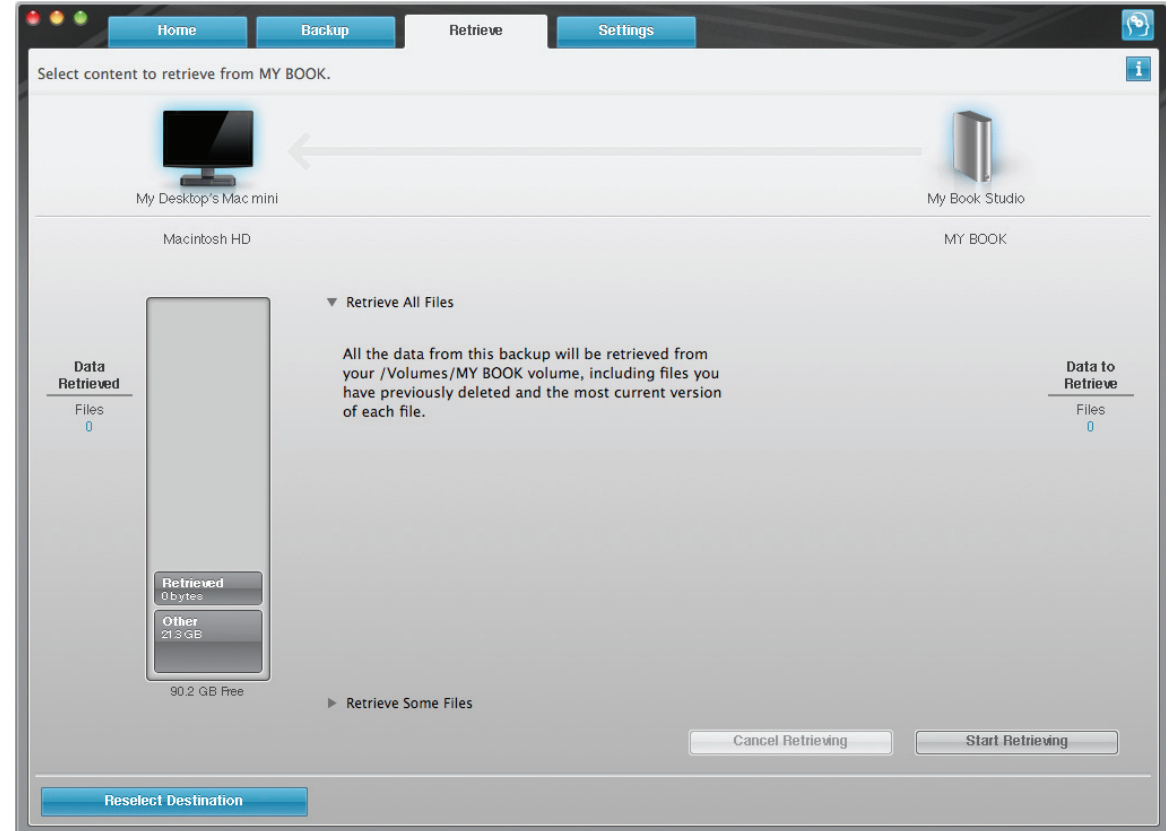

Figure 11. Select Content to Retrieve Screen

<span id="page-27-0"></span>**4.** On the Select content to retrieve... screen:

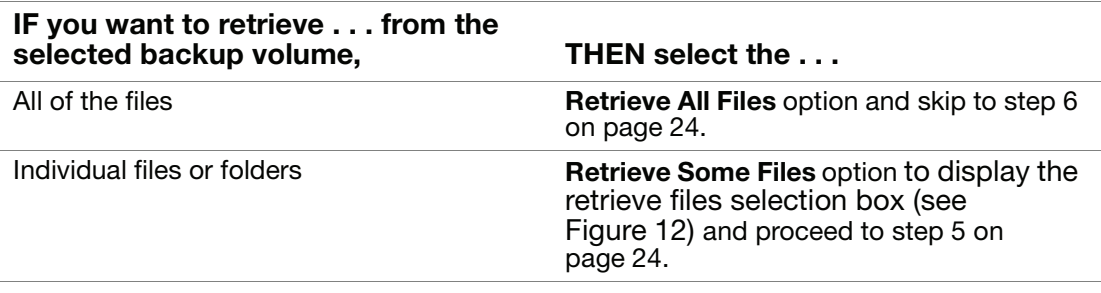

|                     | a                                   |
|---------------------|-------------------------------------|
| Name                | Size<br><b>Date Modified</b>        |
| Users/MYDESKTOP     | -- Wednesday, November 1.           |
| bash history.       | 178 bytes Friday, October 15, 2010. |
| .CFUserTextEncoding | 3 bytes Wednesday, August 12,       |
| .wdswlock           | 3 bytes Wednesday, November 1.      |
| <b>Desktop</b>      | -- Wednesday, November 1.           |
| <b>Documents</b>    | -- Wednesday, November 1.           |
| <b>Downloads</b>    | -- Wednesday, November 1.           |
| Library             | -- Wednesday, November 1.           |
| <b>Movies</b>       | -- Wednesday, November 1.           |
| <b>Music</b>        | -- Wednesday, November 1.           |
| <b>Pictures</b>     | -- Wednesday, November 1.           |
| Public              | -- Wednesday, November 1. A         |
| Send Registration   | 0 bytes Wednesday, August 12,  ▼    |

Figure 12. Retrieve Files Selection Box

- <span id="page-28-0"></span>**5.** In the retrieve files selection box, navigate through the folder structure to find the files you want. Also, you can use the search box by typing the name (or partial name) of the file or folder:
	- Click the folder pointer to open a folder.
	- Type all or part of the file name in the search box, using the question mark (?) as a wildcard character, to find a file and press the **return** key to initiate the search.

To eliminate the search filter, delete all of the text in the search box and press **return**.

• Select the check box for each file or folder that you want to retrieve.

#### <span id="page-28-1"></span>**6.** Click Start Retrieving.

- **7.** During the retrieve:
	- The Retrieve screen displays a progress bar and a message indicating the amount of data that has been copied to the specified retrieve location.
	- A **Cancel Retrieving** button is available for you to stop the retrieve.
- **8.** A Retrieval accomplished message signifies completion of the retrieve.

A **Partial retrieve accomplished** message means a file you selected for the retrieve was not copied to the specified retrieve location. In this case, either a:

- **Files Not Retrieved** message provides the number of files that were not retrieved and a link to a failed-to-retrieve information screen. Click the **View files** link to see the list of files and the reasons they were not retrieved.
- **Destination is full** message means that your computer does not have sufficient disk space to complete the retrieve.

# <span id="page-29-0"></span>Locking and Unlocking the Drive

This chapter includes the following topics:

[Password Protecting the Drive](#page-29-1) [Unlocking the Drive](#page-30-0) [Changing Your Password](#page-33-0) [Turning Off the Drive Lock Feature](#page-34-0)

#### <span id="page-29-1"></span>Password Protecting the Drive

You should password protect your drive if you are worried that someone else will gain access to your drive and you do not want them to see your files on the drive.

**CAUTION! The WD SmartWare software uses your password to electronically lock and unlock your drive. If you forget your password, you will not be able to access the data that is on your drive or write new data to it. You will have to erase the drive before you can use it again.**

You can reach the Set Security dialog for password management from the WD SmartWare software Settings tab, Drive Settings screen. There, you can:

- Create a password
- Change a password
- Eliminate the need for a password

To create a password and keep others from accessing the files on your drive:

- **1.** Click the Settings tab to display the Settings screen (see [Figure 7 on page 18\)](#page-22-1).
- **2.** Click Set Up Drive to display the Drive Settings screen (see Figure 13 on page 26).
- **3.** Click Security to display the Set Security dialog:

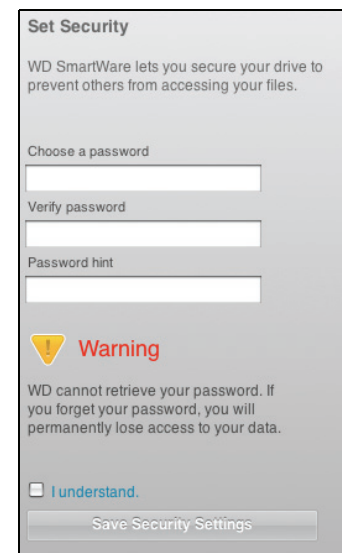

- **4.** Type your password in the Choose a password box.
- **5.** Retype your password in the Verify password box.

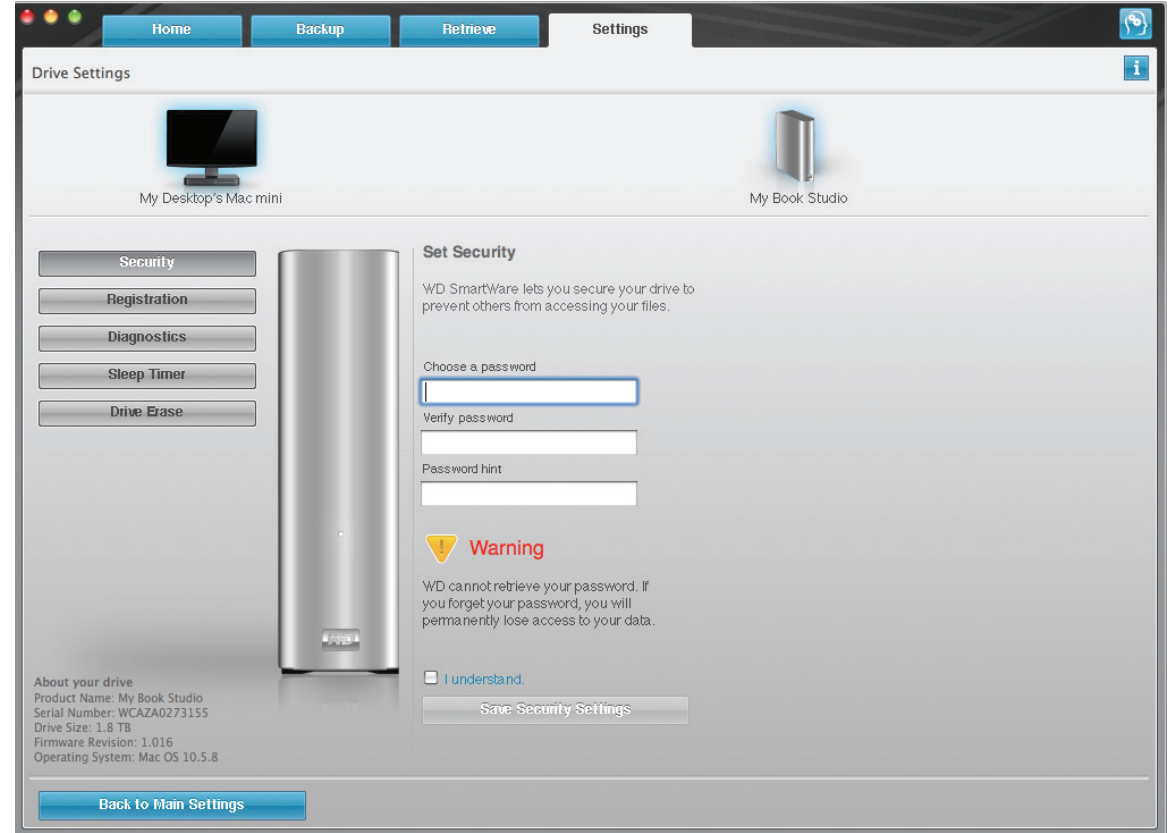

Figure 13. Drive Settings Screen

- **6.** Type a hint to help remind yourself of your password in the Password hint box.
- **7.** Read the warning about the possibility of data loss if you forget your password.
- **8.** Click the I understand check box to signify that you accept the risk.
- **9.** Click **Save Security Settings** to save your password and enable password protection for your drive.

**CAUTION! After creating a password, the drive remains** *unlocked* **for as long as you continue your current work session. Then, the WD SmartWare software:**

- Locks the drive when you shut down your computer, disconnect your drive, ordepending on its configuration—your computer goes into the sleep mode
- Requires you to type your password to unlock the drive when you restart your computer or reconnect your drive

#### <span id="page-30-0"></span>Unlocking the Drive

After you have created a password to keep others from accessing the files on your drive, you will have to type your password to unlock the drive whenever:

- You shut down and restart your computer
- You disconnect and reconnect the drive to your computer
- Depending on its configuration, your computer exits the sleep mode

You will have to do this even if you do not have the WD SmartWare software installed on your computer.

#### <span id="page-31-0"></span>Unlocking the Drive with the WD SmartWare Software

Whenever you shut down and restart your computer, or disconnect and reconnect the drive to your computer, the WD SmartWare software displays a Drive is locked message in place of the Content Gauge for your My Book drive:

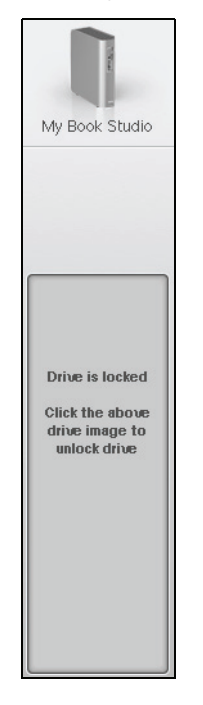

The procedure for unlocking your drive with the WD SmartWare software can be automatic or manual, depending on whether the Please provide your password prompt appears or not.

Automatically. Whenever the WD SmartWare software displays the WD SmartWare drive unlock screen:

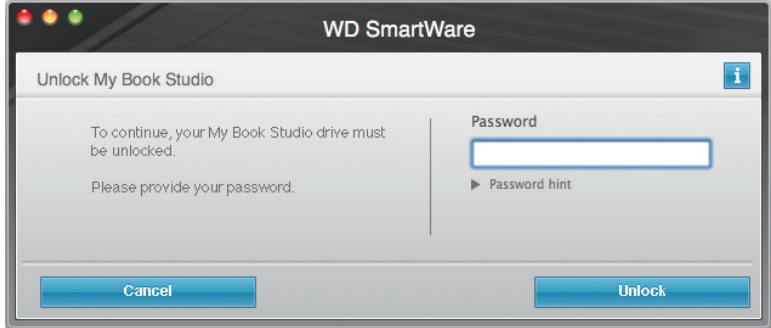

To unlock your drive:

- **1.** Type your password in the Password box.
- **2.** Click Unlock to unlock your drive and enable the WD SmartWare software.

Manually. If your computer goes into sleep mode, a drive unlock screen might not display when you reactivate it. To unlock the drive, you can use either the:

- WD Unlocker VCD as described in ["Unlocking the Drive Without the](#page-32-0)  [WD SmartWare Software" on page 28](#page-32-0)
- WD SmartWare icon

To unlock the drive manually, using the WD SmartWare icon:

- **1.** Click the WD SmartWare icon in the bar at the top-right corner of the screen.
- **2.** Select the My Book drive and then click Unlock Drive:

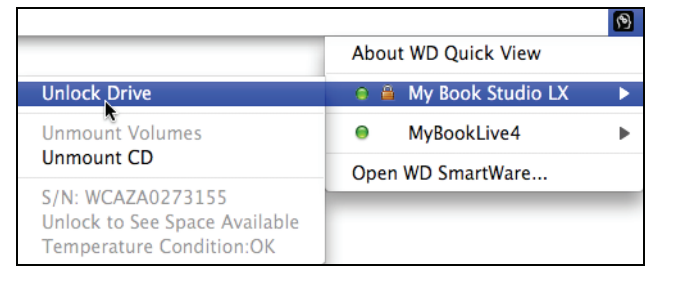

**3.** Type your password in the Password box and click Unlock on the WD SmartWare Drive Unlock utility screen:

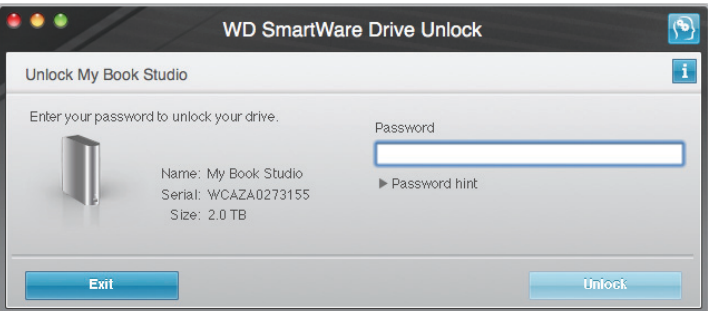

**4.** At the Your drive is now unlocked prompt, click Exit to close the WD SmartWare Drive Unlock utility screen.

#### <span id="page-32-0"></span>Unlocking the Drive Without the WD SmartWare Software

Whenever you connect your password-protected drive to a computer that does not have the WD SmartWare software installed, you can use the WD SmartWare Drive Unlock utility to unlock the drive there. The WD SmartWare software provides the Drive Unlock utility on a "virtual" CD drive (VCD) that appears on your desktop:

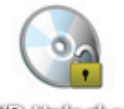

**WD Unitedker** 

To unlock the drive without the WD SmartWare software installed:

**1.** Double-click the WD Unlocker VCD icon and double-click the Drive Unlock icon on the screen that appears:

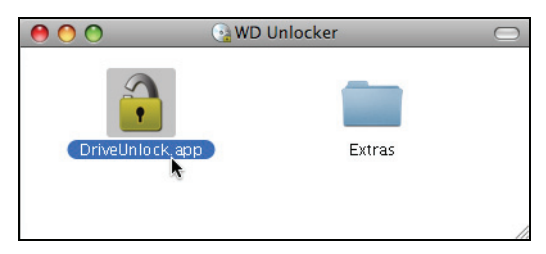

**2.** Type your password in the Password box and click Unlock on the WD SmartWare Drive Unlock utility screen:

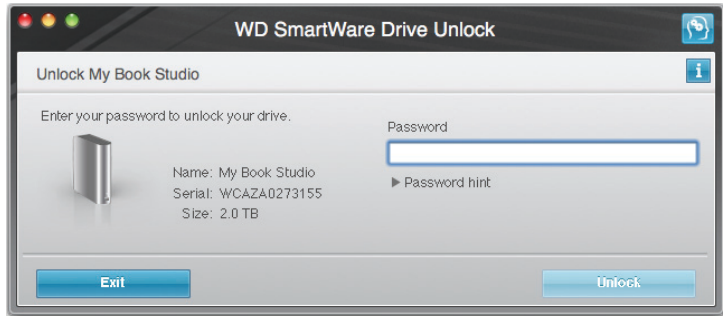

**3.** At the Your drive is now unlocked prompt, click Exit to close the WD SmartWare Drive Unlock utility screen.

#### <span id="page-33-0"></span>Changing Your Password

To change your password:

**1.** Click Security on the Drive Settings screen (see Figure 13 on page 26) to display the Your Drive is Secure dialog:

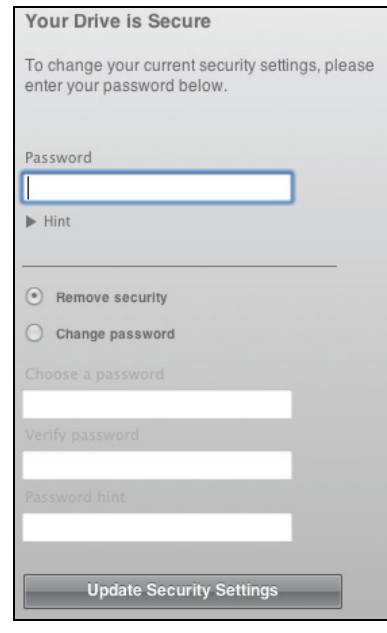

- **2.** Type your current password in the Password box.
- **3.** Select the Change password option.
- **4.** Type your new password in the Choose a password box.
- **5.** Retype your new password in the Verify password box.
- **6.** Type a hint to help remind yourself of your new password in the Password hint box.
- **7.** Click Update Security Settings to change your password.

#### <span id="page-34-0"></span>Turning Off the Drive Lock Feature

To remove password protection from your drive:

**1.** Click Security on the Drive Settings screen (see Figure 13 on page 26) to display the Your Drive is Secure dialog:

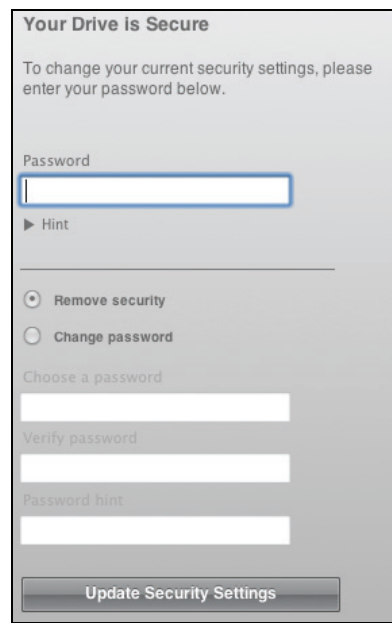

- **2.** Type your password in the Password box.
- **3.** Select the Remove security option.
- **4.** Click Update Security Settings to remove password protection from your drive and redisplay the Set Security dialog.

# <span id="page-35-0"></span>Managing and Customizing Your Drive

This chapter includes the following topics:

[Using the WD SmartWare Icon](#page-35-1) [Customizing Your Software Settings](#page-38-0) [Customizing Your Drive Settings](#page-39-1) [Uninstalling the WD SmartWare Software](#page-44-0) [Restoring the WD SmartWare Software and Disk Image](#page-45-0)

## <span id="page-35-1"></span>Using the WD SmartWare Icon

After you have installed the WD SmartWare software, the WD SmartWare icon displays in the bar at the top right of the screen.

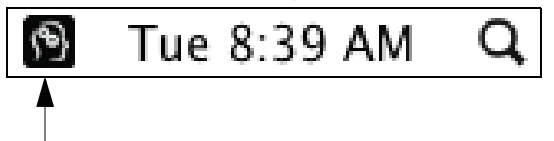

By clicking the icon, you can:

- Open the WD SmartWare software
- Check the drive status
- Safely dismount the drive

The following sections describe how to use the icon and other ways to do these things.

#### <span id="page-35-2"></span>Opening the WD SmartWare Software

If the WD SmartWare software does not open automatically, you can restart it by:

• Clicking the WD SmartWare icon and selecting Open WD SmartWare:

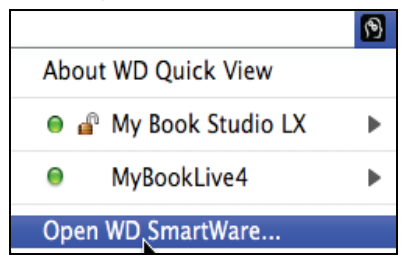

• Double-clicking WD SmartWare in the Applications list:

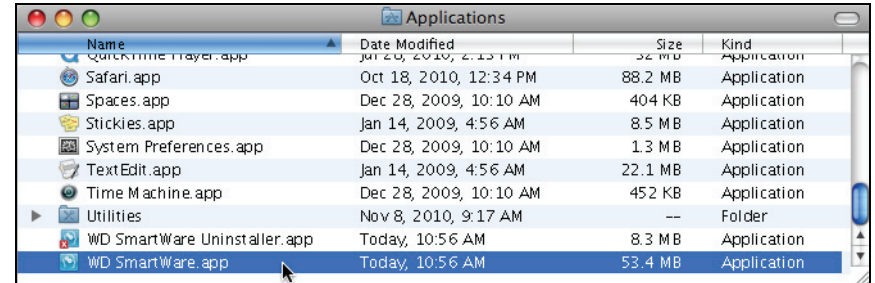
#### Checking Drive Status

Use the WD SmartWare icon to determine whether the drive is locked (encrypted), how full the drive is, the drive's serial number and the temperature condition of the drive:

<span id="page-36-0"></span>**1.** Click the WD SmartWare icon to display a list of drives and select the My Book drive:

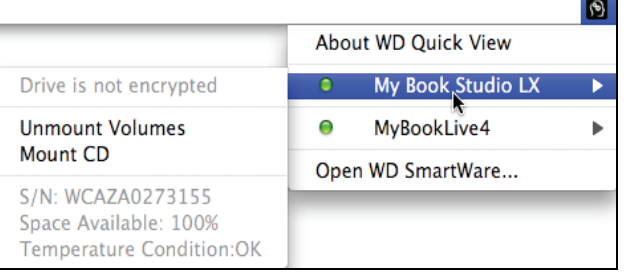

**2.** If the drive is unlocked (not encrypted) the submenu shows the serial number of the drive, the space available, and temperature condition.

If the drive is locked:

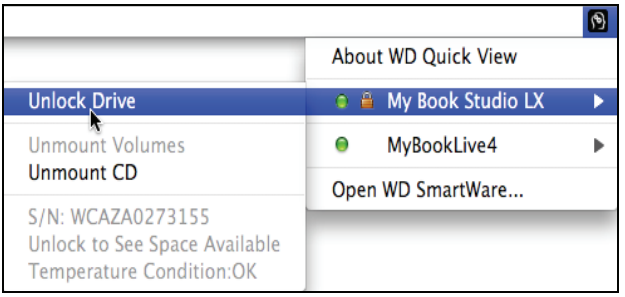

a. Click Unlock Drive on the submenu to display the WD SmartWare Drive Unlock utility screen:

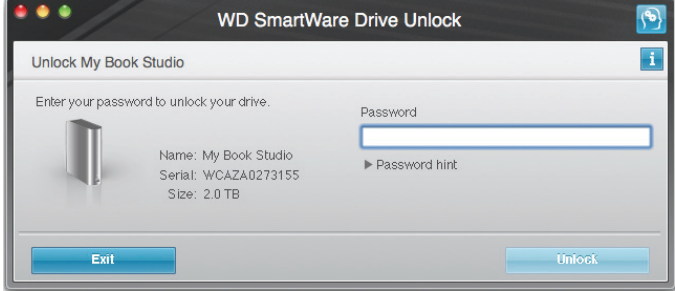

- b. Type your password in the Password box and click Unlock.
- c. At the Your drive is now unlocked prompt, click Exit to close the WD SmartWare Drive Unlock utility screen.
- d. Repeat [step 1](#page-36-0) to see the drive status.

#### Safely Dismounting the Drive

You can safely dismount the drive using either the:

- WD SmartWare icon
- My Book icon

**CAUTION! To prevent data loss, close all active windows and applications before shutting down or disconnecting the drive.**

Using the WD SmartWare Icon. To safely dismount the drive using the WD SmartWare icon:

- **1.** Click the WD SmartWare icon to display a list of drives.
- **2.** Select the My Book drive and on the submenu select Unmount Volumes:

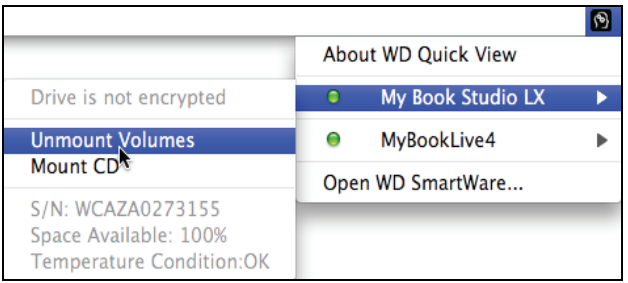

If the drive has more than one volume, a prompt asks you to select the volume.

You might hear the drive power down.

**3.** Wait for the drive icon to disappear from the desktop before disconnecting the drive.

Using the My Book Icon. To safely dismount the drive using the My Book icon:

**1.** Right- or control-click the My Book icon on the desktop and select Eject "MY BOOK":

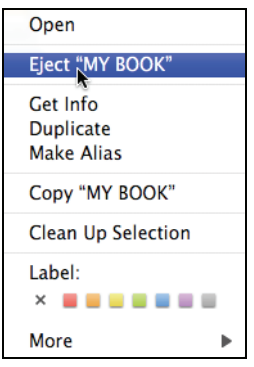

You might hear the drive power down.

**2.** Wait for the drive icon to disappear from the desktop before disconnecting the drive.

#### Customizing Your Software Settings

The WD SmartWare software makes it easy for you to quickly customize its own software settings for the best possible performance with your drive by:

- Specifying the number of backup versions that you want to keep for each file
- Inhibiting backups until times when your computer is idle
- Specifying a unique folder to store files retrieved from your drive
- Automatically checking for WD SmartWare software updates

To customize your WD SmartWare software settings for the best possible performance with your drive, on the Software Settings screen (see [Figure 8 on page 19](#page-23-1)):

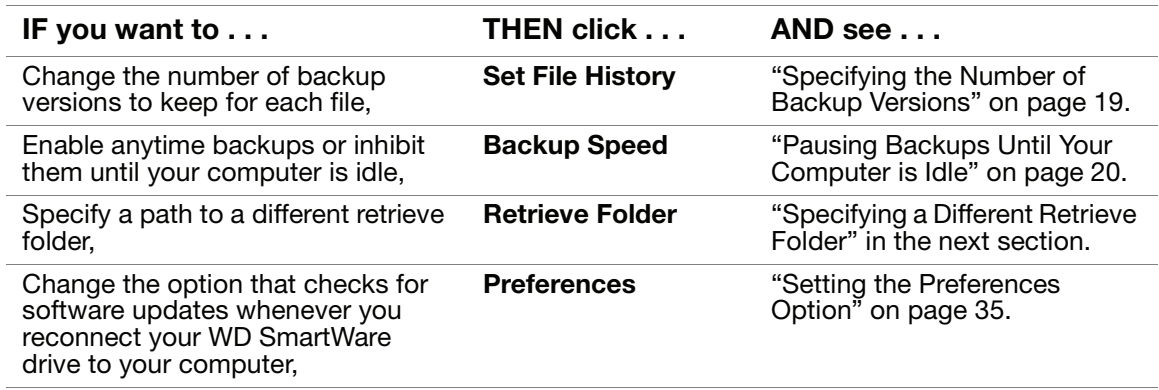

#### <span id="page-38-0"></span>Specifying a Different Retrieve Folder

When you start a retrieve, you can choose whether you want to store the retrieved files in either:

- Their original locations on your computer
- A Retrieved Content folder

By default, the WD SmartWare software creates and uses a Retrieved Content subfolder in your MYDESKTOP folder. To specify a different folder:

- **1.** Either create a new folder or determine which existing folder you want to use.
- **2.** On the Software Settings screen (see [Figure 8 on page 19\)](#page-23-1), click Retrieve Folder to display the Set Retrieve Folder dialog:

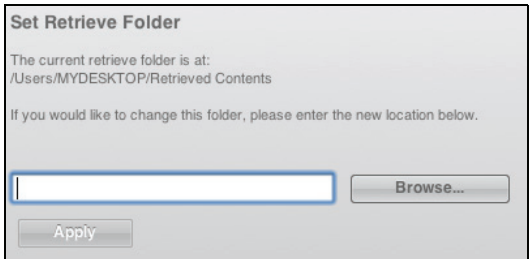

- **3.** Click Browse and use the browse function to identify the new retrieve folder.
- **4.** Click Apply to save and implement the new retrieve folder.

#### <span id="page-39-0"></span>Setting the Preferences Option

When enabled, the Preferences option checks for software updates each time you reconnect your My Book drive to your computer. This ensures that you are always using the most-recent software version.

To enable or disable the Preferences option:

**1.** On the Software Settings screen (see [Figure 8 on page 19\)](#page-23-1), click Preferences to display the Set Preferences dialog:

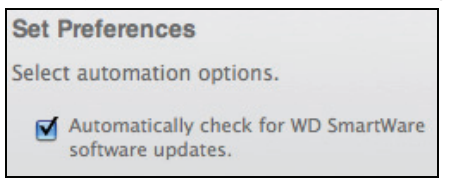

**2.** Select or clear the Automatically check for WD SmartWare software updates check box to enable or disable the Preferences option.

#### <span id="page-39-1"></span>Customizing Your Drive Settings

The WD SmartWare software makes it easy for you to quickly customize the settings of your drive for the best possible performance:

- Security—Create, modify, and disable passwords that keep others from accessing the files on your drive.
- Registration—Register your drive to receive free technical support during the warranty period and find out about software updates, product enhancements, and price discount opportunities.
- Diagnostics—Perform diagnostics and status checks to make sure your drive is working properly.
- Sleep Timer—Turn your drive off during periods of extended inactivity to conserve power and extend the life of the drive.
- Drive Erase—Erase all of the contents on the drive, including any password that has been set.

To customize your drive settings for the best possible performance with the WD SmartWare software, on the Drive Settings screen (see [Figure 13 on page 26\)](#page-30-0):

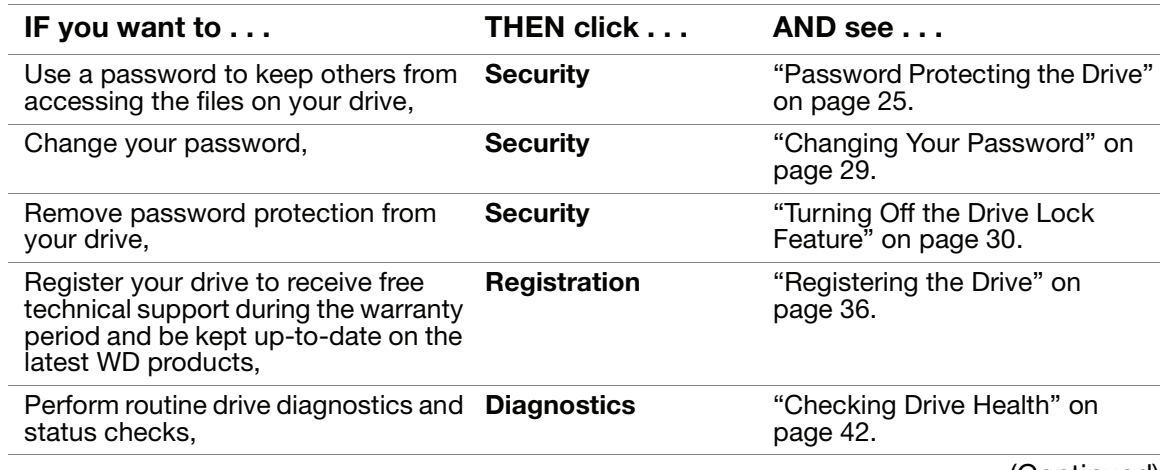

(Continued)

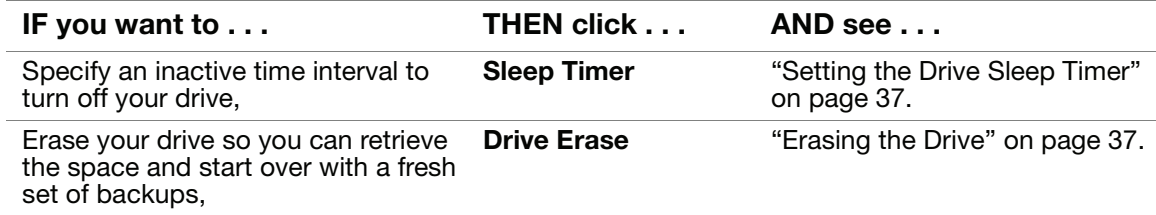

#### <span id="page-40-1"></span><span id="page-40-0"></span>Registering the Drive

The WD SmartWare software uses your computer's Internet connection to register your drive. To register your drive to receive free technical support during the warranty period and be kept up-to-date on the latest WD products:

- **1.** Make sure that your computer is connected to the Internet.
- **2.** On the Drive Settings screen (see [Figure 13 on page 26\)](#page-30-0), click Registration to display the Register Drive dialog:

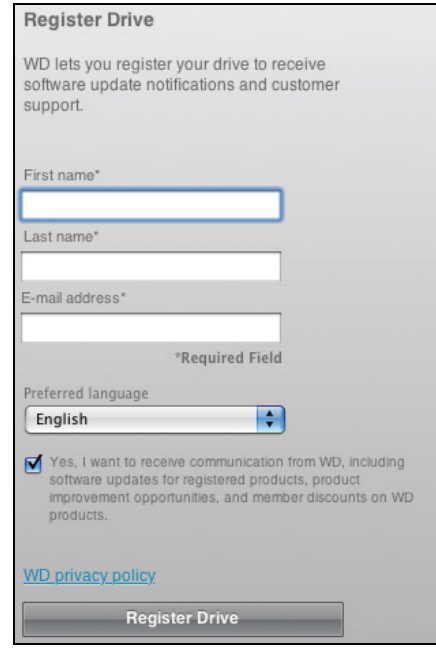

- **3.** Type your first name in the First name box.
- **4.** Type your last name in the Last name box.
- **5.** Type your e-mail address in the E-mail address box.
- **6.** Select your language in the Preferred language box.
- **7.** Select or clear the Yes, I want to receive communication... check box to specify whether or not you want to receive e-mail notifications about software updates, product enhancements, and price discount opportunities.
- **8.** Click Register Drive to register your drive.

#### <span id="page-41-0"></span>Setting the Drive Sleep Timer

The drive sleep timer turns off the power to your drive after a certain period of inactivity to conserve power and minimize long-term wear on the drive.

To specify the inactivity period for the sleep timer:

**1.** On the Drive Settings screen (see [Figure 13 on page 26](#page-30-0)), click Sleep Timer to display the Set Sleep Timer dialog:

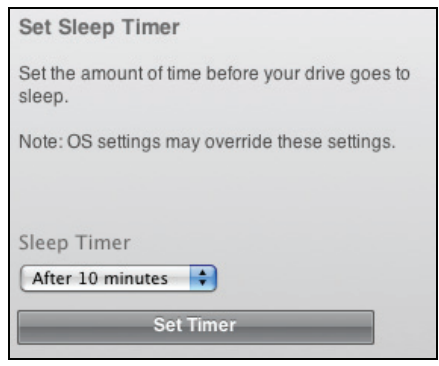

- **2.** In the Sleep Timer box, select the inactivity time interval at which you want to turn off the drive.
- **3.** Click Set Timer to save and implement your sleep timer selection.

#### <span id="page-41-1"></span>Erasing the Drive

**CAUTION! Erasing the drive permanently deletes all of the data on the drive. Always make sure that you no longer need any of the data on the drive before erasing it.**

Note: Erasing the drive also deletes the WD SmartWare software and all of the support files, utilities, online help and user manual files. You can download these to restore your My Book to its original configuration after erasing the drive.

The WD SmartWare software provides two ways to erase the drive, depending on whether it is locked or not:

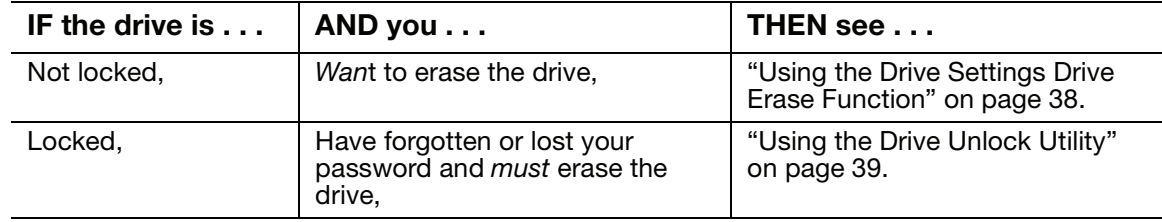

Using the Drive Settings Drive Erase Function. To erase your My Book when the drive is not locked:

**1.** On the Drive Settings screen (see [Figure 13 on page 26\)](#page-30-0), click **Drive Erase** to display the Erase Drive dialog:

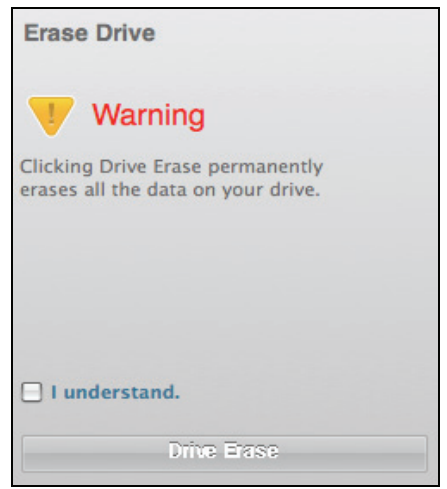

- **2.** Read the warning about the loss of data if you erase your drive.
- **3.** Click the **I understand** check box to signify that you accept the risk.
- **4.** Click **Drive Erase** to erase your drive.

After the drive erase operation completes, go to http://support[.w](http://support.wdc.com)dc.com and see Knowledge Base Answer ID #5419 for information about downloading and restoring the WD SmartWare software and disk image on your My Book drive.

Note: Erasing your drive also removes your password. If you still want to use a password to protect your drive, you will need to re-create it after restoring the WD SmartWare software and disk image. (See ["Password Protecting](#page-29-0)  [the Drive" on page 25](#page-29-0).)

<span id="page-43-0"></span>Using the Drive Unlock Utility. To erase your My Book when the drive is locked and you have forgotten or lost your password:

- **1.** If you do not see a prompt to provide your password, then either:
	- Click the My Book image above the Drive is locked prompt to display the WD SmartWare drive unlock screen:

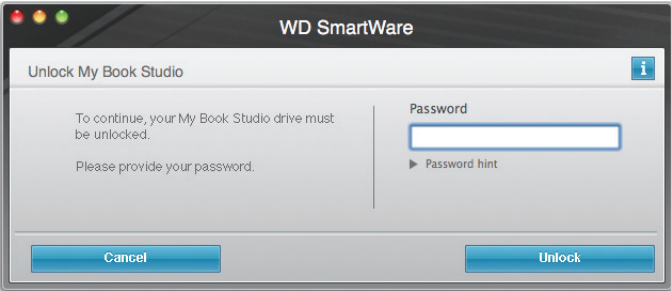

• Double-click the WD Unlocker virtual CD icon and double-click the Drive Unlock icon on the screen that appears:

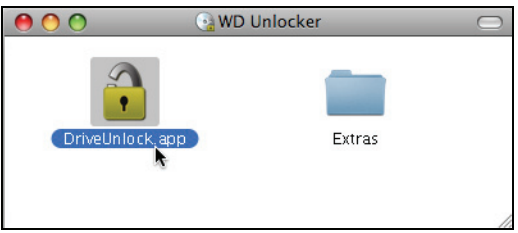

The WD SmartWare Drive Unlock utility screen displays:

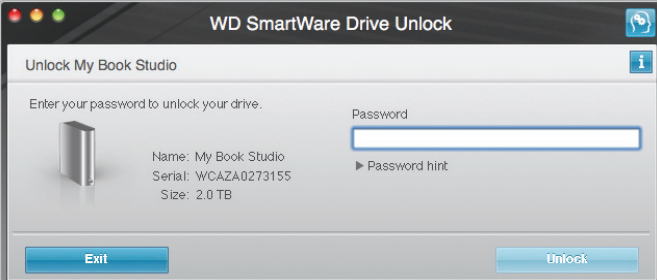

- **2.** Make five attempts to unlock the drive by:
	- a. Typing a password in the Password box.
	- b. Clicking Unlock.
- **3.** The fifth invalid password attempt displays the Too Many Password Attempts prompt:

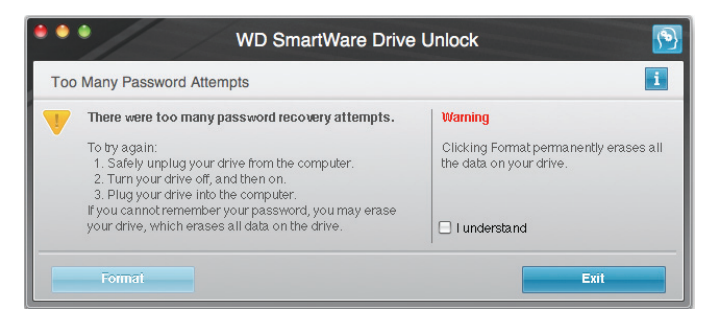

**4.** Read the warning about the loss of data if you erase your drive.

- **5.** Click the I understand check box to signify that you accept the risk.
- **6.** Click Format to erase your drive.

After the drive erase operation completes, go to http://support[.w](http://support.wdc.com)dc.com and see Knowledge Base Answer ID #5419 for information about downloading and restoring the WD SmartWare software and disk image on your My Book drive.

Note: Erasing your drive also removes your password. If you still want to use a password to protect your drive, you will need to re-create it after restoring the WD SmartWare software and disk image. (See ["Password Protecting](#page-29-0)  [the Drive" on page 25](#page-29-0).)

#### Uninstalling the WD SmartWare Software

**Important:** You can easily uninstall the software. However, you will need to restart the backup job manually after reinstalling the software as uninstalling deletes all existing backup job configurations. (See ["Backing Up Your Computer Files" on page 14.](#page-18-0))

To uninstall the WD SmartWare software:

**1.** Double-click the My Book icon on the desktop or WD SmartWare in the Applications list and double-click the Extras folder on the screen that displays:

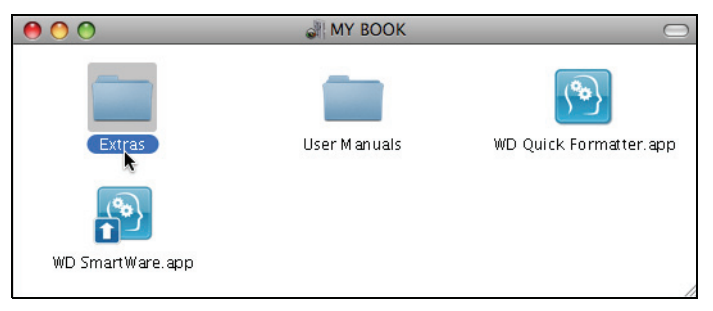

**2.** Double-click the WD SmartWare Uninstaller icon:

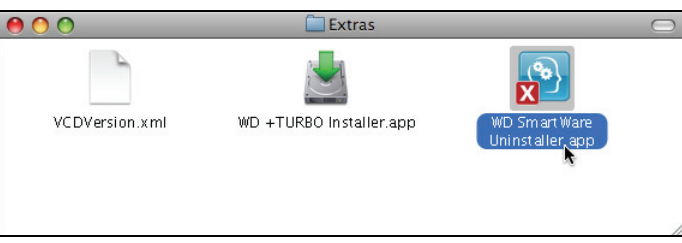

**3.** Click Uninstall on the WD SmartWare Uninstall screen:

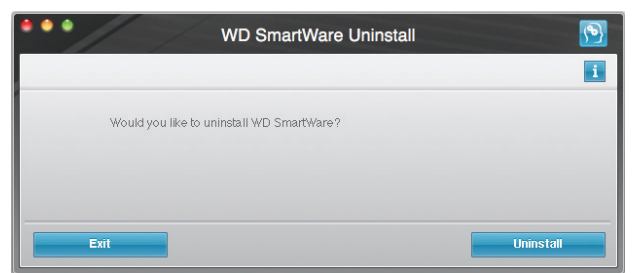

**4.** Type the password that you use to access the computer in the Password box and click OK:

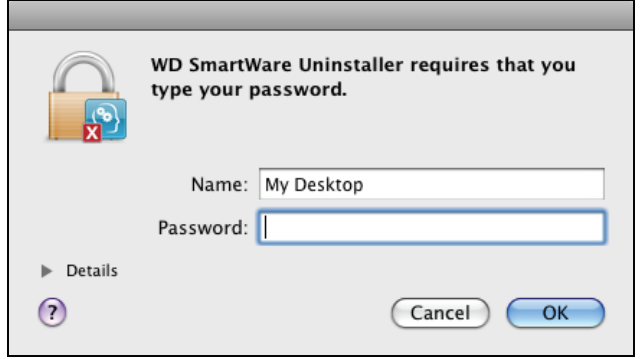

**5.** When the uninstall completes, click Exit to close the WD SmartWare Uninstall screen:

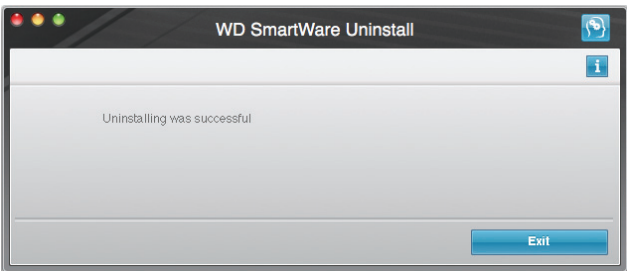

#### Restoring the WD SmartWare Software and Disk Image

In addition to deleting all of the data on your My Book drive, erasing or reformatting the drive also removes the WD SmartWare software and all of the support files, utilities, online help, and user manual files.

If you ever need to remove and reinstall the WD SmartWare software on your computer, or move the drive to another computer and install the software there, you will need to restore the WD SmartWare software and disk image on your My Book drive. To do this, after you have erased or reformatted the drive, go to http://support[.w](http://support.wdc.com)dc.com and see Knowledge Base Answer ID #5419.

# <span id="page-46-0"></span>Checking Drive Health

The files on your My Book drive are important to you. The WD SmartWare software has several built-in diagnostic tools to help make sure that your drive is performing well. Run the following tests if you are concerned that your drive is not operating properly:

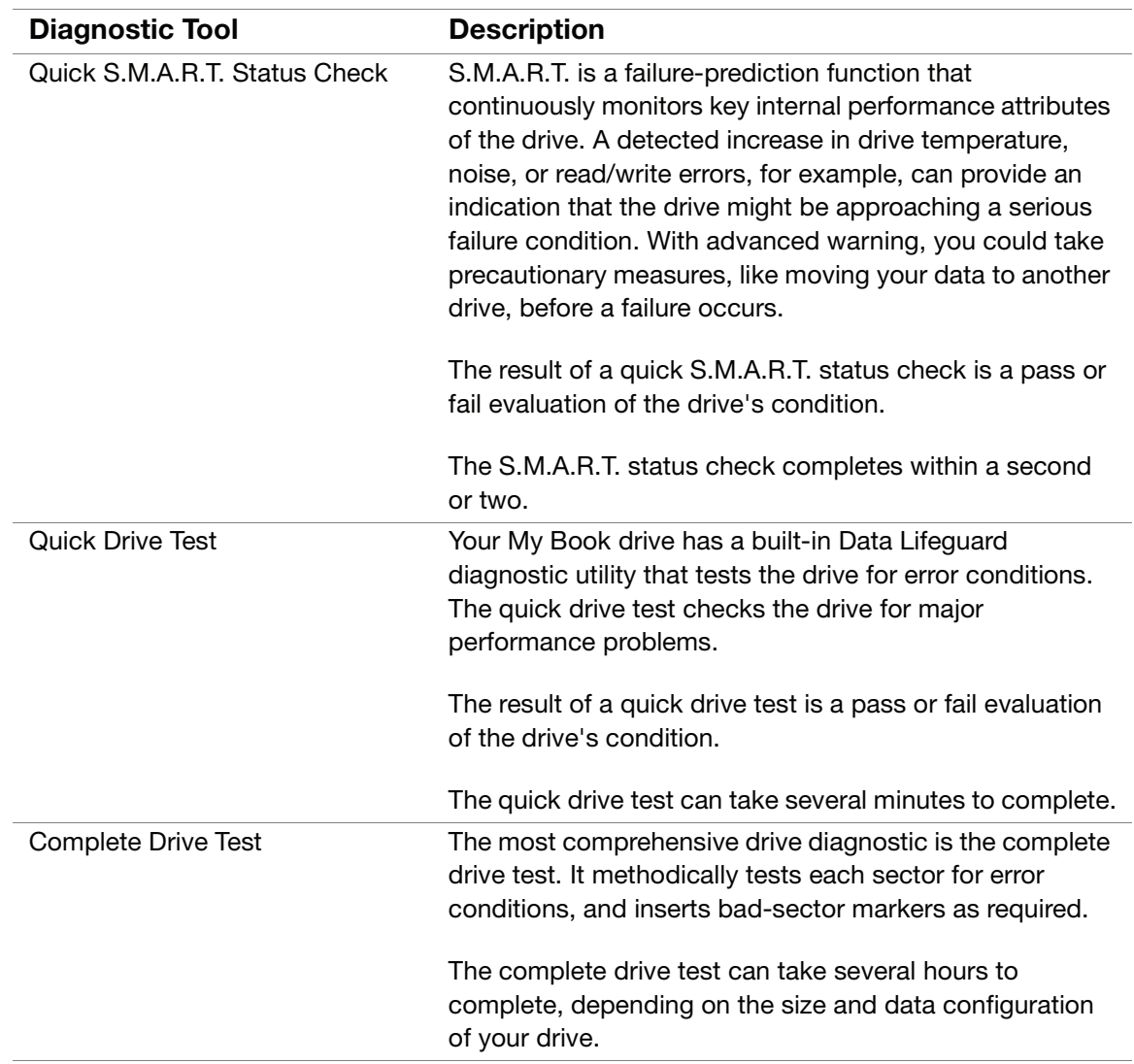

The best time to run the drive diagnostics and status checks is on a regular basis, before you encounter any problems with your drive. And, because they are so fast, running the quick S.M.A.R.T. status check and the quick drive test provides a high level of assurance with minimal inconvenience. Then, run all three if you encounter disk error conditions when backing up or retrieving files.

To run drive diagnostics and status checks:

**1.** On the Drive Settings screen (see [Figure 13 on page 26](#page-30-0)), click Diagnostics to display the Diagnostics dialog:

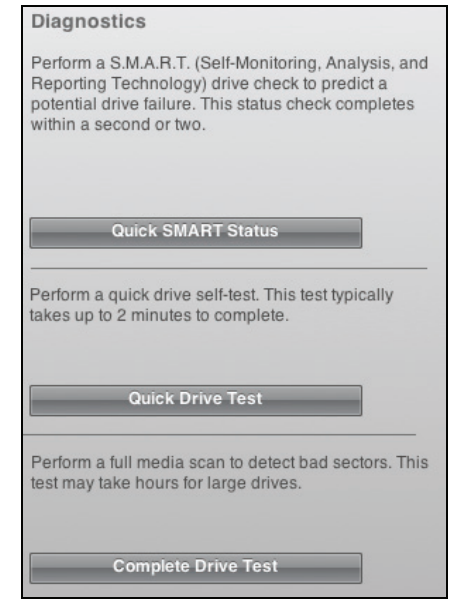

- **2.** Click the button for the test that you want to run:
	- Quick SMART Status
	- Quick Drive Test
	- Complete Drive Test

## Using the Drive with Windows

The My Book drive is formatted as a single HFS+J partition for compatibility with Mac OS X operating systems. To use the drive with Windows operating systems, you must first:

- Reformat the drive to a single NTFS partition
- Restore the WD SmartWare software and disk image

This chapter includes the following topics:

[Reformatting the Drive](#page-48-0) [Restoring the WD SmartWare Software and Disk Image](#page-48-2) [Connecting the Drive](#page-48-1) [Getting Started with the WD SmartWare Software](#page-50-0) [Using the WD SmartWare Icon](#page-55-0) [Enabling the Backup and Retrieve Functions](#page-57-1) [Unlocking the Drive](#page-57-0) [Uninstalling the WD SmartWare Software](#page-59-0) [Getting Started Without the WD SmartWare Software](#page-60-0)

#### <span id="page-48-0"></span>Reformatting the Drive

**CAUTION! Reformatting the drive erases all its contents. If you have already saved files on the drive, be sure to back them up before reformatting it.** 

Go to http://support[.w](http://support.wdc.com)dc.com and refer to the Knowledge Base Answer ID 3865 for information about reformatting a Mac drive.

Also, see "Troubleshooting" on page 55 for more information about reformatting a drive.

#### <span id="page-48-2"></span>Restoring the WD SmartWare Software and Disk Image

After you have reformatted your My Book drive for use on Windows computers, go to [http://support.w](http://support.wdc.com)dc.com and see Knowledge Base Answer ID #5419 for information about downloading and restoring the Windows version of the WD SmartWare software and disk image.

#### <span id="page-48-1"></span>Connecting the Drive

After you have reformatted your My Book drive for use on a Windows computer and downloaded and restored the Windows version of the WD SmartWare software and disk image:

- **1.** Turn on your Windows computer.
- **2.** Connect the My Book drive to your computer as shown in [Figure 4 on page 6.](#page-10-0)

**3.** If a Found New Hardware screen appears, click Cancel to close it.

The WD SmartWare software that is on the drive installs the proper driver for your My Book drive.

- **4.** Verify that the My Book drive appears under My Computer in Windows Explorer.
- **5.** Several different screens might also appear, depending on your computer's operating system:

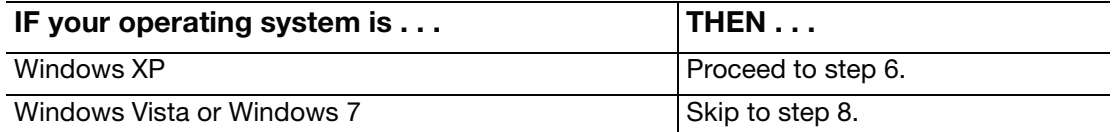

**6.** For Windows XP, one or two screens might appear, depending on whether the AutoRun (AutoPlay) function is enabled or disabled:

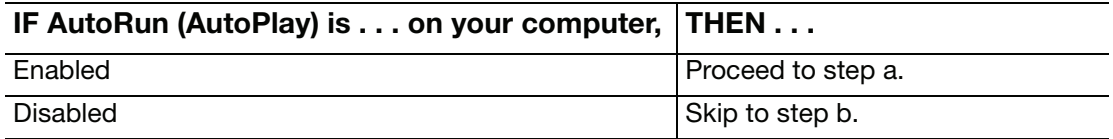

- a. On Windows XP with AutoRun (AutoPlay) enabled, the Welcome to WD SmartWare screen displays (see Figure 14 on page 46).
- b. On Windows XP with AutoRun (AutoPlay) disabled, click to open the My Book drive listing in Windows Explorer and double-click the WD SmartWare application file to display the Welcome to WD SmartWare screen (see Figure 14 on page 46).
- **7.** Continue to ["Getting Started with the WD SmartWare Software" on page 46.](#page-50-0)

If you do not want to install the WD SmartWare software, go to ["Getting Started](#page-60-0)  [Without the WD SmartWare Software" on page 56](#page-60-0) instead.

**8.** For Windows Vista or Windows 7, two or three screens might appear, depending on whether the AutoRun (AutoPlay) function is enabled or disabled:

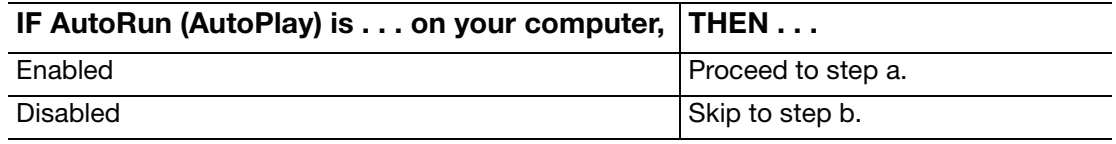

- a. On Windows Vista or Windows 7 with AutoRun (AutoPlay) enabled, click **Open folder to view files** on the AutoPlay screen and double-click the WD SmartWare application file to display the Welcome to WD SmartWare screen (see Figure 14 on page 46).
- <span id="page-49-0"></span>b. On Windows Vista or Windows 7 with AutoRun (AutoPlay) disabled, open **Computer**, click to open the My Book drive listing in Windows Explorer and double-click the WD SmartWare application file to display the Welcome to WD SmartWare screen (see Figure 14 on page 46).

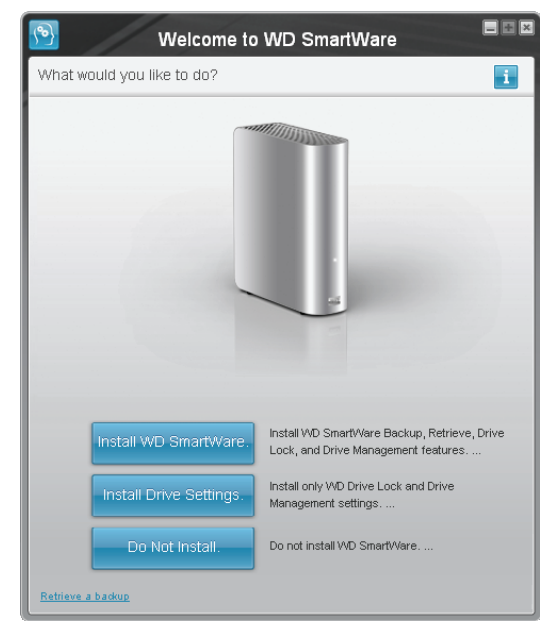

Note: If a Flash Player is installed on your computer, the screen is animated.

Figure 14. Welcome to WD SmartWare Screen

**9.** Continue to ["Getting Started with the WD SmartWare Software"](#page-50-0) in the next section.

If you do not want to install the WD SmartWare software, go to ["Getting Started](#page-60-0)  [Without the WD SmartWare Software" on page 56](#page-60-0) instead.

#### <span id="page-50-0"></span>Getting Started with the WD SmartWare Software

To get started with WD SmartWare software:

<span id="page-50-1"></span>**1.** The What would you like to do? prompt on the Welcome to WD SmartWare screen provides three options for installing the WD SmartWare software:

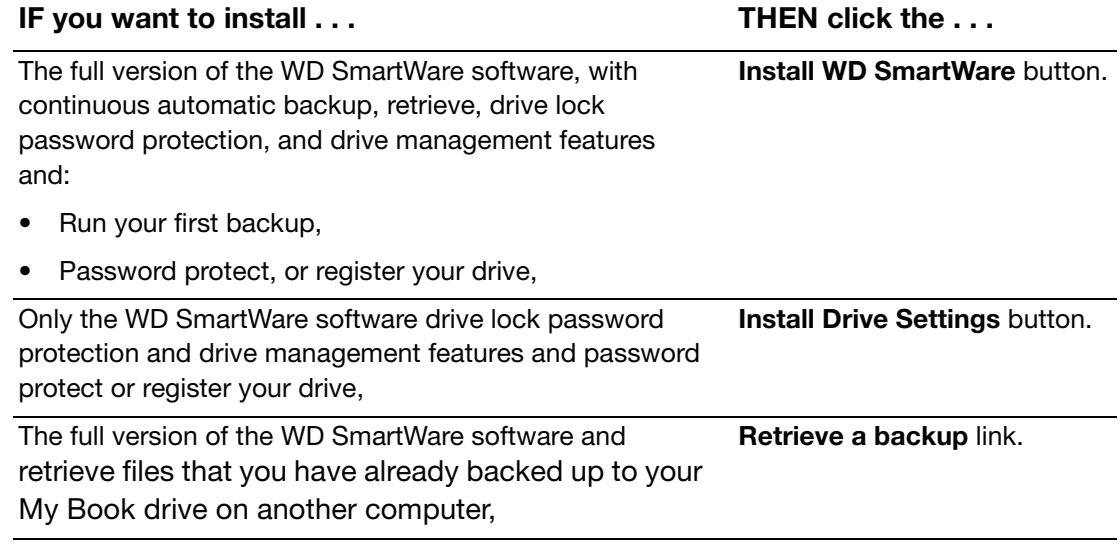

- **2.** Read the license agreement and click Accept to continue.
- **3.** Wait for the software installation to complete. This could take several minutes.

**4.** After the software installation completes:

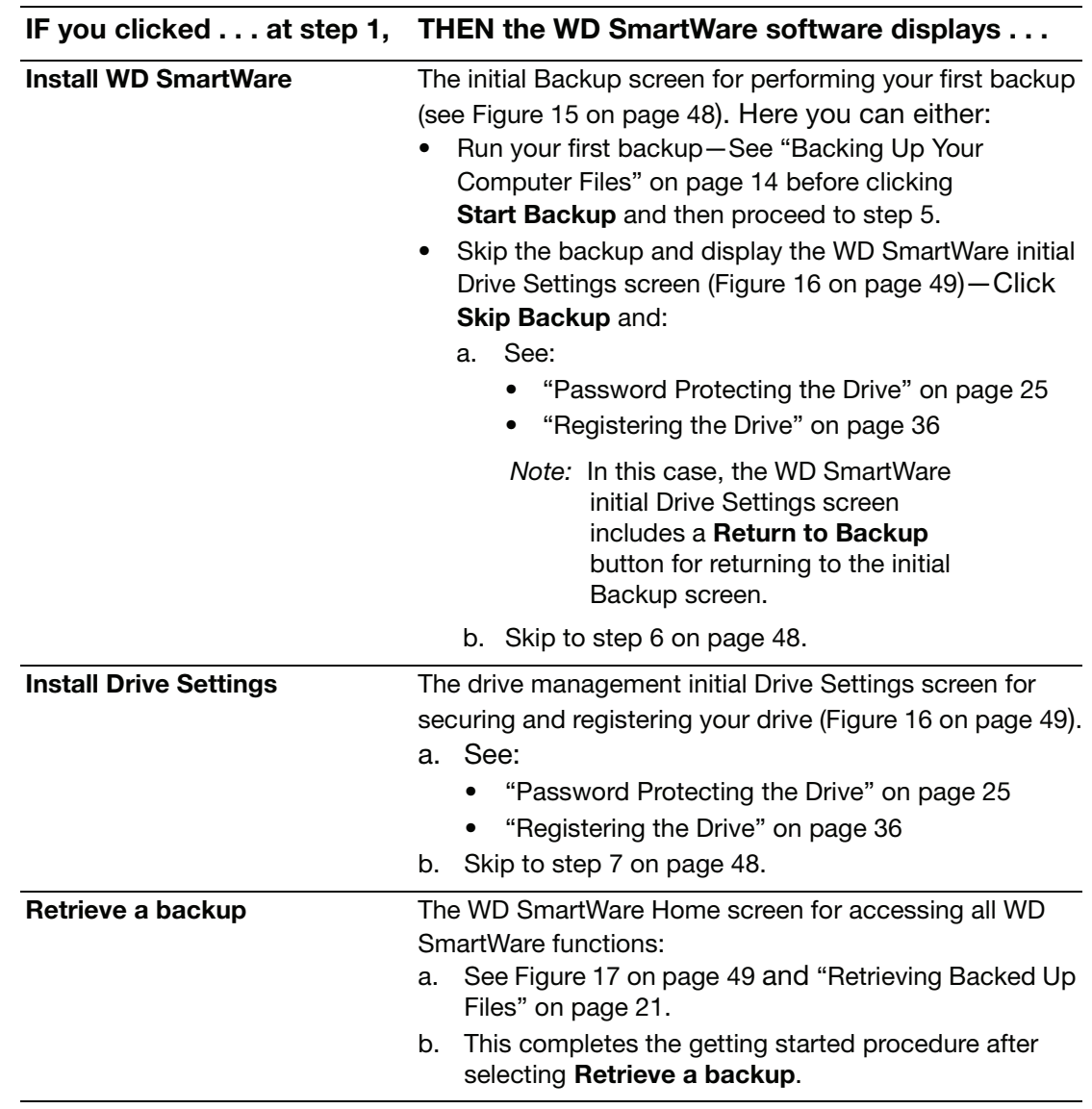

Note: The initial Backup and Drive Settings screens only appear one time—the first time you install the WD SmartWare software on your computer. After that, launching the software displays the Home screen so you can choose what you want to do.

- <span id="page-51-0"></span>**5.** After running your first backup:
	- a. Click **Continue to Settings** to display the WD SmartWare initial Drive Settings screen (Figure 16 on page 49).
	- b. See:
		- ["Password Protecting the Drive" on page 25](#page-29-0)
		- ["Registering the Drive" on page 36](#page-40-1)
	- c. Click **Continue** to display the WD SmartWare Home screen ([Figure 17 on](#page-53-0)  [page 49\)](#page-53-0).

This completes the getting started procedure after selecting **Install WD SmartWare**  and running your first backup.

<span id="page-52-1"></span>**6.** After password protecting or registering your drive, click Continue to close the WD SmartWare initial Drive Settings screen and display the WD SmartWare Home screen ([Figure 17 on page 49\)](#page-53-0).

This completes the getting started procedure after selecting **Install WD SmartWare** and skipping the backup.

<span id="page-52-0"></span>**7.** After password protecting or registering your drive, click Finish to close the drive management initial Drive Settings screen.

This completes the getting started procedure after selecting **Install Drive Settings**. In this case:

- Opening the WD SmartWare software displays the drive management Home screen (Figure 18 on page 50) with the Settings tab for performing all drive management functions (see [See "Customizing Your Drive Settings" on page 35.\)](#page-39-1).
- Clicking the **Settings** tab displays the drive management Drive Settings screen with a **Preferences** button that you can use to enable the WD SmartWare Backup and Retrieve functions (see [Figure 19 on page 50](#page-54-0) and ["Enabling the](#page-57-1)  [Backup and Retrieve Functions" on page 53](#page-57-1)).

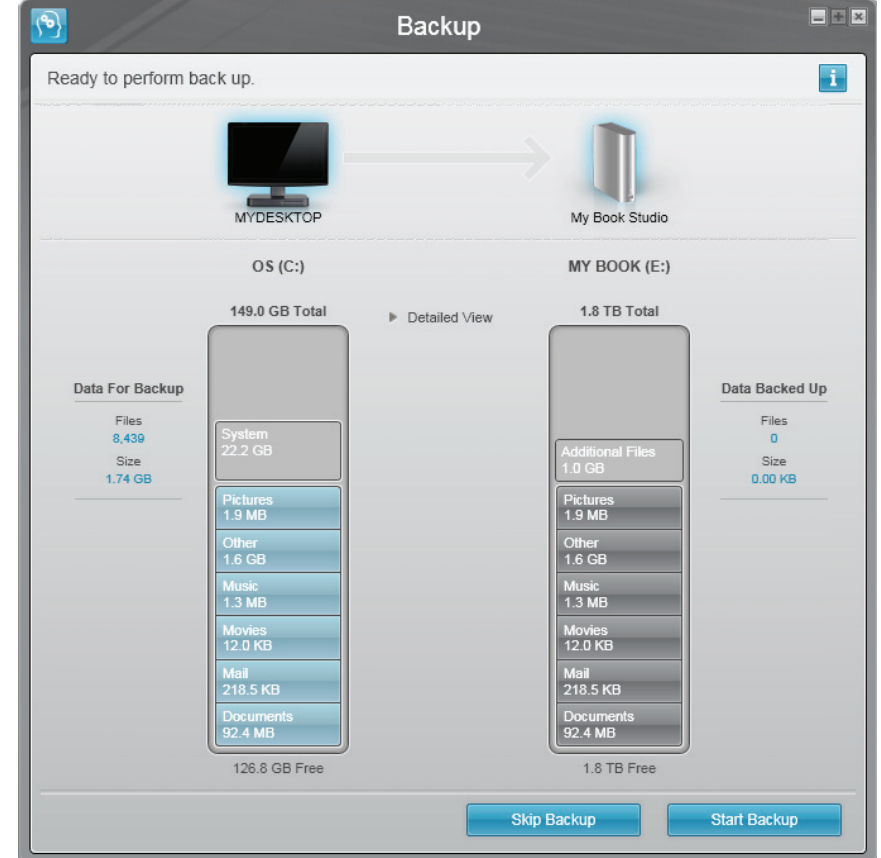

Figure 15. Initial Backup Screen

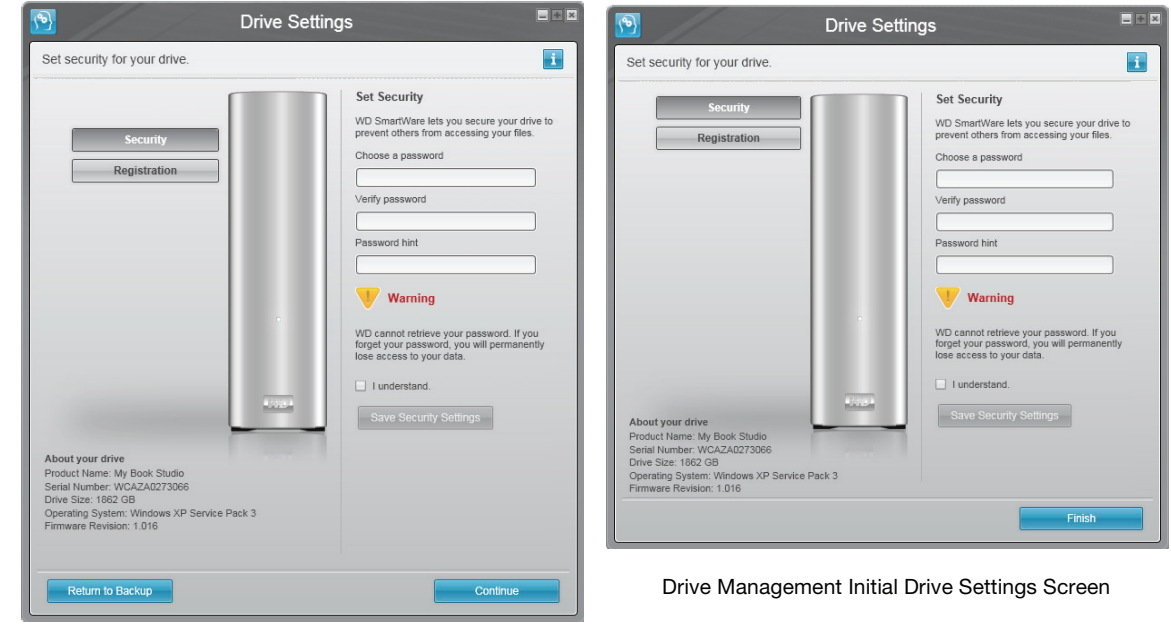

WD SmartWare Initial Drive Settings Screen

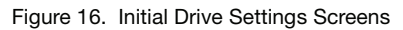

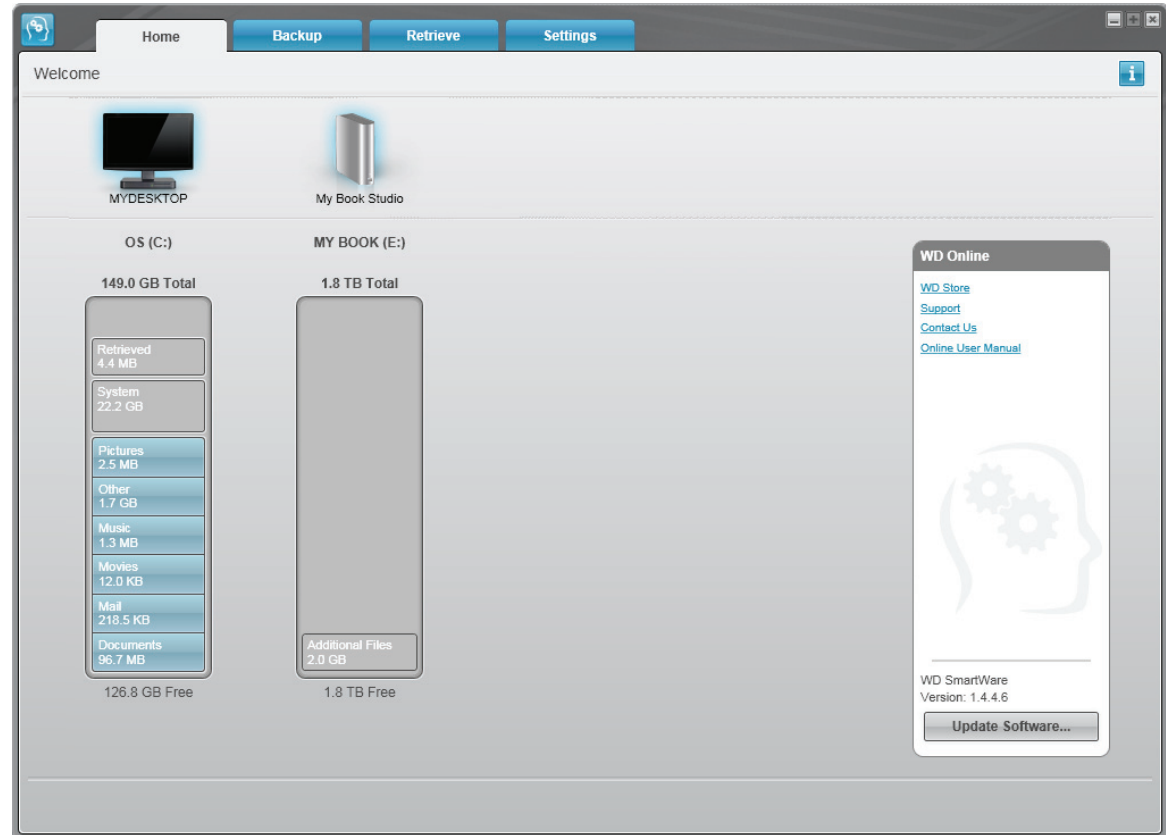

<span id="page-53-0"></span>Figure 17. WD SmartWare Home Screen

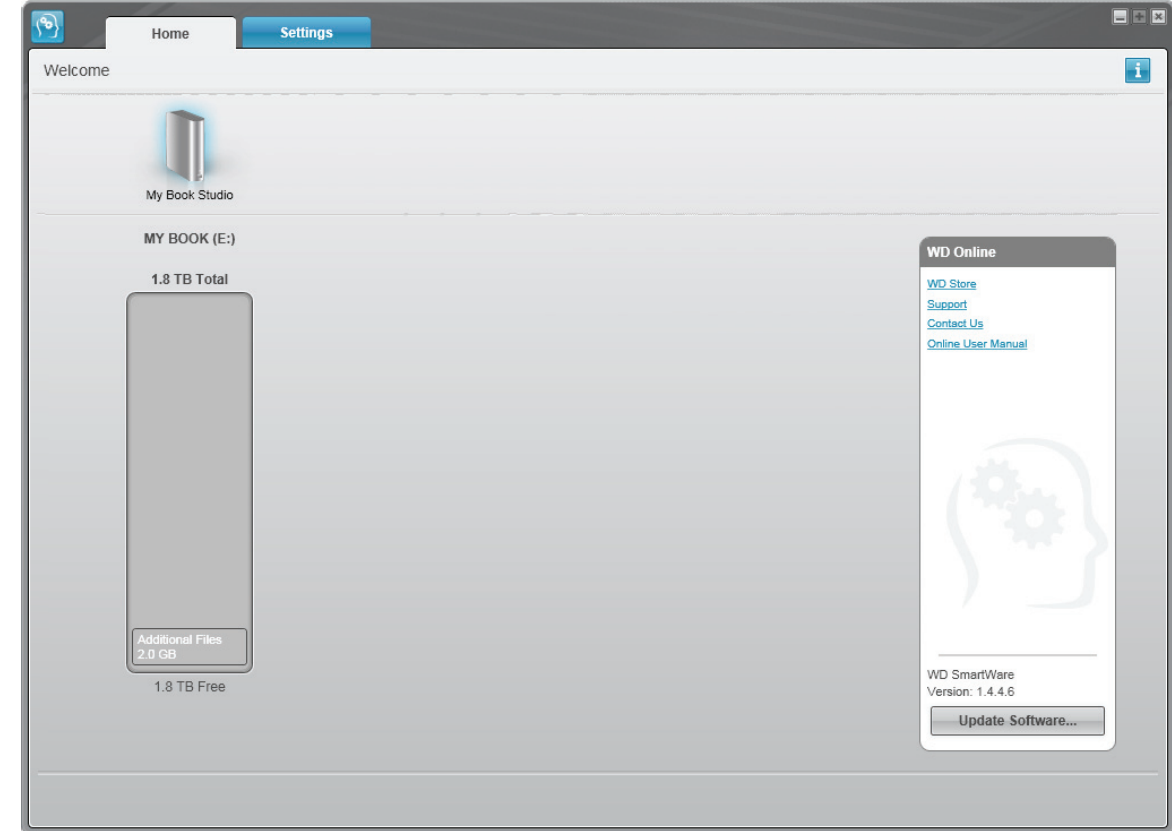

Figure 18. Drive Management Home Screen

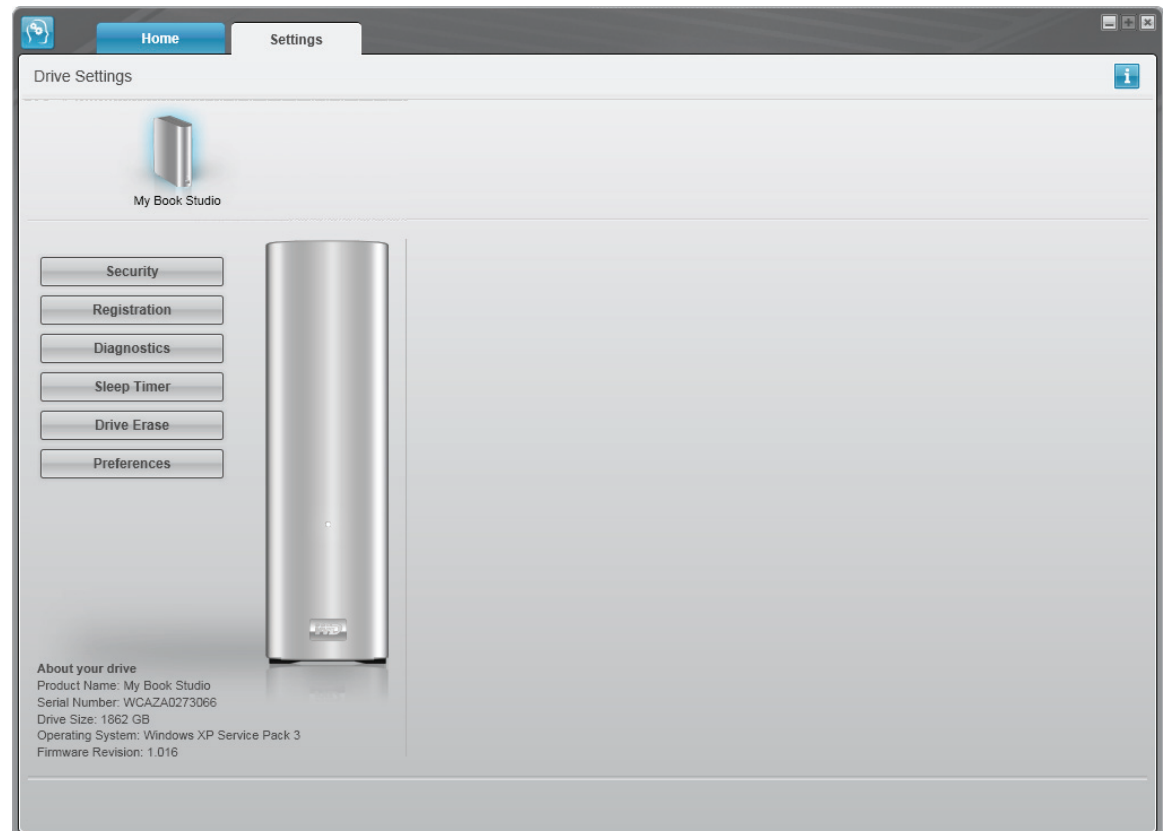

<span id="page-54-0"></span>Figure 19. Drive Management Drive Settings Screen

#### <span id="page-55-0"></span>Using the WD SmartWare Icon

After you have installed the WD SmartWare software, the WD SmartWare icon displays in the system tray portion of the Windows taskbar.

P<sub>2</sub> 図 2 K <sup>@</sup> 9:50 AM

By clicking the icon, you can:

- Open the WD SmartWare software
- Check the drive status
- Monitor icon alerts
- Safely disconnect the drive

The following sections describe how to use the icon and other ways to do these things,

#### Opening the WD SmartWare Software

If the WD SmartWare software does not start automatically, you can start it by:

- Clicking Start > (All) Programs > WD SmartWare > WDSmartWare
- Double-clicking the WD SmartWare icon in the taskbar

Note: You can also left- or right-click the WD SmartWare icon in the taskbar and select WD SmartWare.

The WD SmartWare Home screen displays (see [Figure 17 on page 49](#page-53-0)).

In the Content Gauge for your computer's hard drive, all of your files that are available for backup are shown against a blue background in six categories where:

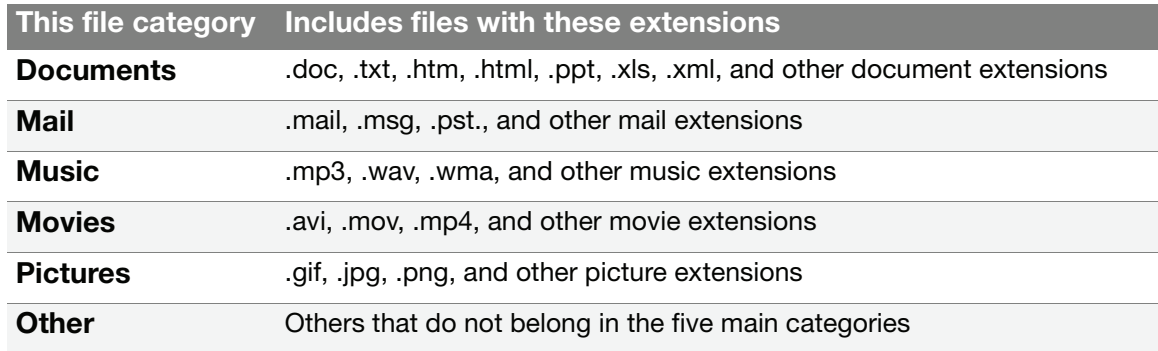

For a complete list of all included file extensions, search for Answer ID 3644 in the WD Knowledge Base at <http://support.wdc.com>.

#### Checking Drive Status

Hover the pointer over the WD SmartWare icon in the taskbar to see the drive capacity used and drive temperature condition, and to find out if the drive is locked:

WD Quick View

Drive Name [Volumes] **Used Locked Temperature** • My Book Studio USB HDD [F:] 3% No. **OK** 

#### Monitoring Icon Alerts

The WD SmartWare icon in the taskbar flashes to indicate drive status as follows:

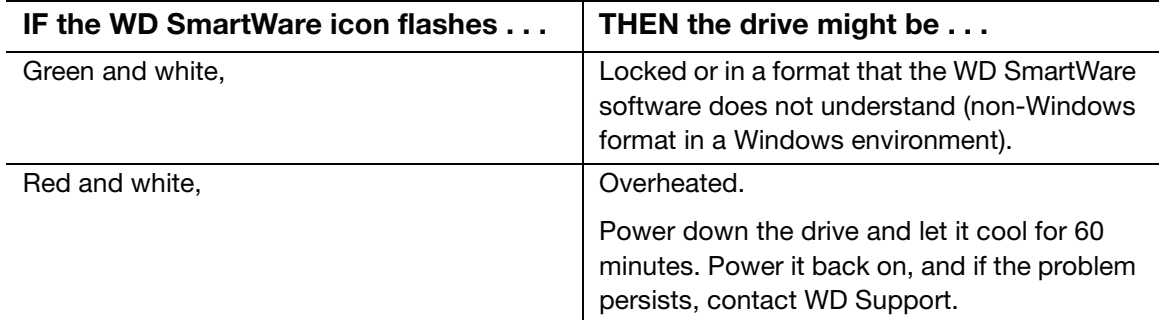

#### Safely Disconnecting the Drive

**CAUTION! To prevent data loss, close all active windows and applications before shutting down or disconnecting the drive.**

To safely disconnect the drive using the WD SmartWare icon:

**1.** Right-click the WD SmartWare icon in the taskbar, and then click Safely remove My Book Studio USB HDD:

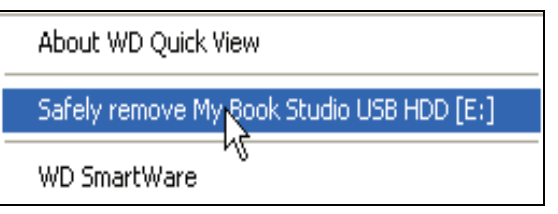

You might hear the drive power down.

**2.** Wait for the power/activity LED to turn off before disconnecting the drive.

#### <span id="page-57-1"></span>Enabling the Backup and Retrieve Functions

If you selected Install Drive Settings at the What would you like to do? prompt on the Welcome to WD SmartWare screen and now want to enable the Backup and Retrieve functions:

**1.** On the drive maintenance Drive Settings screen (see [Figure 19 on page 50](#page-54-0)), click **Preferences** to display the Set Preferences dialog:

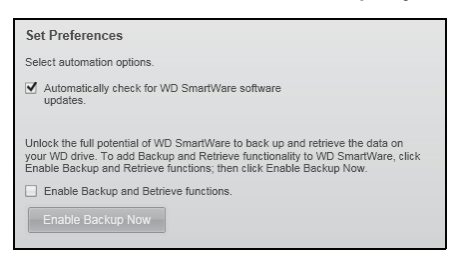

- **2.** Select the **Enable Backup and Restore functions** check box.
- **3.** Click **Enable Backup Now** to:
	- Add the **Backup** and **Retrieve** tabs to the Home screen display
	- Add the Set Up Software and Set Up Drive options to the Settings screen
	- Remove the **Preferences** option from the Drive Settings screen

#### <span id="page-57-0"></span>Unlocking the Drive

After you have created a password to keep others from accessing the files on your drive, you will have to type your password to unlock the drive whenever:

- You shut down and restart your computer
- You disconnect and reconnect the drive to your computer
- Your computer exits the sleep mode

You will have to do this even if you do not have the WD SmartWare software installed on your computer.

To unlock the drive, see:

- ["Unlocking the Drive with the WD SmartWare Software" on page 54](#page-58-0)
- ["Unlocking the Drive Without the WD SmartWare Software" on page 55](#page-59-1)

#### <span id="page-58-0"></span>Unlocking the Drive with the WD SmartWare Software

Whenever you shut down and restart your computer, or disconnect and reconnect the drive to your computer, the WD SmartWare software displays a Drive is locked message in place of the Content Gauge for your My Book drive:

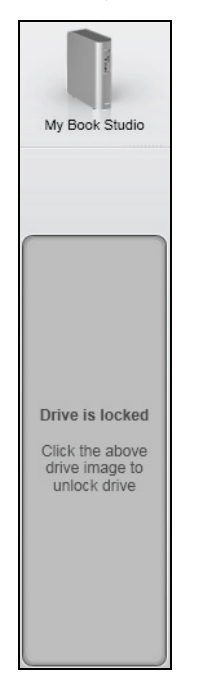

To unlock the drive using the WD SmartWare software:

**1.** Click the My Book image above the Drive is locked message to display the WD SmartWare drive unlock screen:

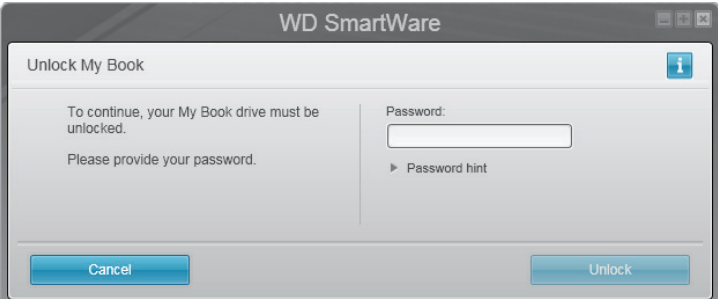

- **2.** Type your password in the Password box.
- **3.** Click Unlock to unlock your drive and enable the WD SmartWare software.

#### <span id="page-59-1"></span>Unlocking the Drive Without the WD SmartWare Software

Whenever you connect your password-protected drive to a computer that does not have the WD SmartWare software installed, you can use the WD SmartWare Drive Unlock utility to unlock the drive there. The WD SmartWare software provides the Drive Unlock utility on a "virtual" CD drive that appears under My Computer in your Windows Explorer display.

To unlock the drive without the WD SmartWare software installed:

- **1.** Start the WD SmartWare Drive Unlock utility by either:
	- Using your computer's file management utility to open the WD Unlock virtual CD and double-clicking the Unlock application file
	- Clicking Start > My Computer and double-clicking the WD Unlock virtual CD icon under Devices with Removable Storage

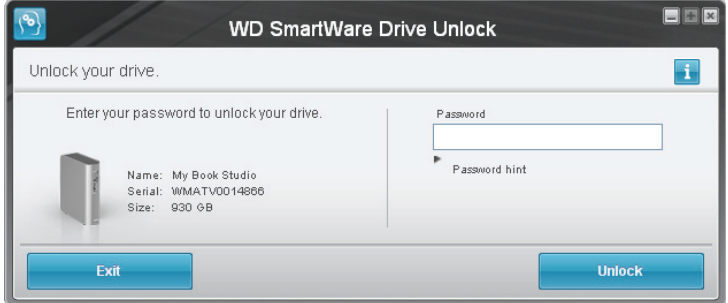

- **2.** Type your password in the Password box.
- **3.** Click Unlock to unlock your drive.
- **4.** At the Your drive is now unlocked prompt, click Exit to close the WD SmartWare Drive Unlock utility screen.

#### <span id="page-59-0"></span>Uninstalling the WD SmartWare Software

**Important:** You can easily uninstall the software. However, you will need to restart the backup job manually after reinstalling the software as uninstalling deletes all existing backup job configurations. (See ["Backing Up Your Computer Files" on page 14](#page-18-0).)

Use your operating system's Add or Remove Programs function to uninstall the WD SmartWare software from your computer:

#### Uninstalling on Windows XP Computers

- **1.** Click Start > Control Panel.
- **2.** Double-click Add or Remove Programs.
- **3.** Select WD SmartWare and click Remove.
- **4.** Click Yes at the Are you sure... prompt.

#### Uninstalling on Windows Vista or Windows 7 Computers

- **1.** Click Start > Control Panel.
- **2.** Double-click Programs and Features.
- **3.** Click WD SmartWare or the WD SmartWare icon and click Uninstall/Change at the top of the screen.
- **4.** Click Yes at the Do you wish to proceed... prompt.

#### <span id="page-60-1"></span><span id="page-60-0"></span>Getting Started Without the WD SmartWare Software

If you do not install the WD SmartWare software, you can still use your My Book as an external hard drive. In this case, however, you will not be able to:

- Protect your data with automatic continuous backups (see ["Backing Up Your](#page-18-0)  [Computer Files" on page 14](#page-18-0))
- Retrieve earlier versions of lost, or damaged files (see "Retrieving Backed Up [Files" on page 21\)](#page-25-0)
- Secure your drive and all of the files on it with a password (see ["Locking and](#page-29-1)  [Unlocking the Drive" on page 25\)](#page-29-1)
- Customize your software and drive settings for the best possible performance (see ["Managing and Customizing Your Drive" on page 31](#page-35-0))
- Check the operational condition of your drive with built-in diagnostic features (see ["Checking Drive Health" on page 42\)](#page-46-0)

To forego these performance features and get started without installing the WD SmartWare software:

**1.** Click Do Not Install at the What would you like to do? prompt on the Welcome to WD SmartWare screen to display the **Continue without installing WD SmartWare?** prompt:

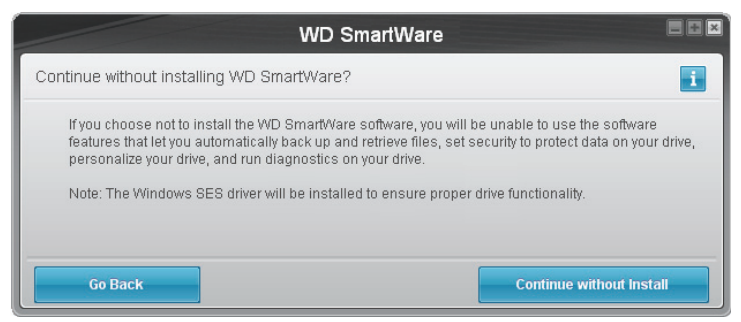

- **2.** Click either:
	- Continue without Install if you still do not want to install the WD SmartWare software.
	- Go Back if you have changed your mind and do want to install the WD SmartWare software. In this case, go to ["Getting Started with the](#page-50-0)  [WD SmartWare Software" on page 46.](#page-50-0)

# Troubleshooting

If you have problems installing or using your My Book drive, refer to this troubleshooting section or visit our support website at *http://suppor[t.](http://support.wdc.com)wdc.com* and search the knowledge base for more help.

This chapter includes the following topics:

[Installing, Partitioning, and Formatting the Drive](#page-61-0) [Frequently Asked Questions](#page-61-1)

#### <span id="page-61-0"></span>Installing, Partitioning, and Formatting the Drive

How to **Answer ID** ■ Partition, and format a WD drive on Windows (7, Vista, XP, 2000) and Mac OSX 3865 ■ Reformat from Mac GPT to Windows XP NTFS 3645 **Reformat the drive from Mac GPT to Windows 7 or Vista NTFS format** 3647 Obtain and reinstall the original software included with this product 1425 Format a WD hard drive in FAT32 (for use in both Windows and MAC OSX) 291

\* The FAT32 file system has a maximum individual file size of 4 GB and cannot create partitions larger than 32 GB in Windows. To create partitions larger than 32 GB in FAT32 when reformatting the drive, download the External USB/FireWire FAT32 Formatting Utility from *[http://support.wdc.com/product/download](http://support.wdc.com/product/download.asp?lang=en)*.

Windows users can avoid these limitations by formatting the drive to NTFS using either the Windows Disk Management utility or similar third-party software. For further details, see:

- *Answer ID 291 at http://support.wdc.com*
- *Article IDs 314463 and 184006 at [support.microsoft.com](http://support.microsoft.com)*
- *The appropriate third-party software documentation or support organization*

### <span id="page-61-1"></span>Frequently Asked Questions

- *Q:* How do I determine whether or not my system supports USB 2.0?
- *A:* Refer to your USB card documentation or contact your USB card manufacturer.
	- Note: If your USB 2.0 controller is built into the system motherboard, be sure to install the appropriate chipset support for your motherboard. Refer to your motherboard or system manual for more information.
- *Q:* What happens when a USB 2.0 device is plugged into a USB 1.1 port or hub?
- *A:* USB 2.0 is backward compatible with USB 1.1. When connected to a USB 1.1 port or hub, a USB 2.0 device operates at the USB 1.1 full speed of up to 12 Mbps.
- *Q:* Why is the data transfer rate slow?
- *A:* Your system may be operating at USB 1.1 speeds due to an incorrect driver installation of the USB 2.0 adapter card or a system that does not support USB 2.0.

If your system includes a PCI slot, you can achieve Hi-Speed USB transfer rates by installing a USB 2.0 PCI adapter card. Contact the card manufacturer for installation procedures and more information.

Note: If an additional external drive is connected to the WD product, USB bandwidth is shared and may affect performance.

- **Q:** Why does the drive not power up?
- *A:* Be sure the drive is plugged in to a power source. A special cable may be needed for computers with limited bus power. For more information in the U.S., visit our Web site at [store.westerndigital.com](http://store.westerndigital.com). Outside the U.S., contact WD Technical Support in your region.
- *Q:* Why is the drive not recognized under My Computer or on the computer desktop?
- *A:* If your system has a USB 2.0 PCI adapter card, be sure that its drivers are installed before connecting your WD USB 2.0 external storage product. The drive is not recognized correctly unless USB 2.0 root hub and host controller drivers are installed. Contact the adapter card manufacturer for installation procedures.
- *Q:* Why won't my computer boot when I connect my USB drive to the computer before booting?
- *A:* Depending on your system configuration, your computer may attempt to boot from your WD external drive. Refer to your system's motherboard BIOS setting documentation to disable this feature or visit <http://support.wdc.com> and see Knowledge Base answer ID 1201. For more information about booting from external drives, refer to your system documentation or contact your system manufacturer.

# Installing the SES Driver

If you do not install the WD SmartWare software, installing the SES driver on Windows computers keeps the hardware popup wizard from displaying every time you connect your My Book drive to the computer.

Note: The SES driver is installed automatically when you install the WD SmartWare software or if you click **Do Not Install** on the Welcome to WD SmartWare screen (see ["Getting Started Without the](#page-60-1)  [WD SmartWare Software" on page 56](#page-60-1)).

This appendix includes the following topics:

[Installing on Windows XP Computers](#page-63-0) [Installing on Windows Vista Computers](#page-66-0) [Installing on Windows 7 Computers](#page-70-0)

#### <span id="page-63-0"></span>Installing on Windows XP Computers

After connecting the drive as shown in [Figure 4 on page 6](#page-10-0), the Found New Hardware Wizard screen displays.

Note: If Autoplay is enabled, two additional screens might appear at the same time as the Found New Hardware Wizard screen. If they appear, close them.

You can use the Found New Hardware Wizard to install the SES driver either:

- Automatically, if your computer is connected to the Internet
- Manually, whether your computer is connected to the Internet or not

#### Installing the Driver Automatically

To install the SES driver automatically, your computer must be connected to the Internet:

- **1.** Verify that your computer is connected to the Internet.
- **2.** On the Found New Hardware Wizard screen, select Yes this time only to allow Windows XP to connect to Windows Update:

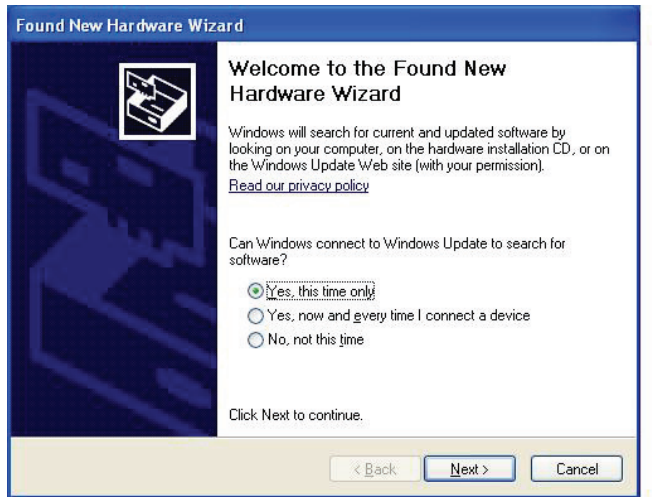

**3.** Click Next to continue.

**4.** Select Install the software automatically and click Next:

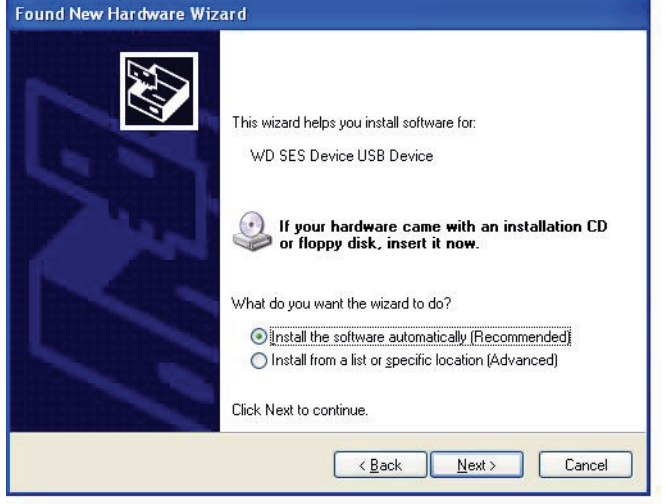

**5.** When the installation completes, click Finish:

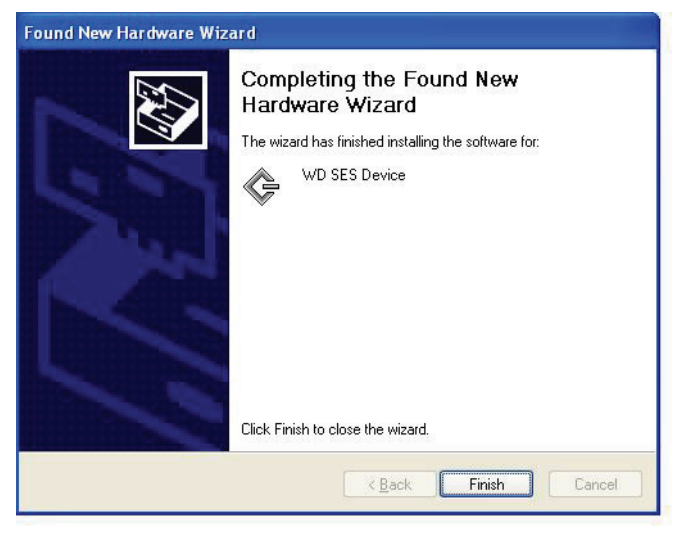

#### Installing the Driver Manually

If your computer is not connected to the Internet, install the driver manually:

**1.** On the Found New Hardware Wizard screen, select No, not this time to inhibit a connection attempt to Windows Update:

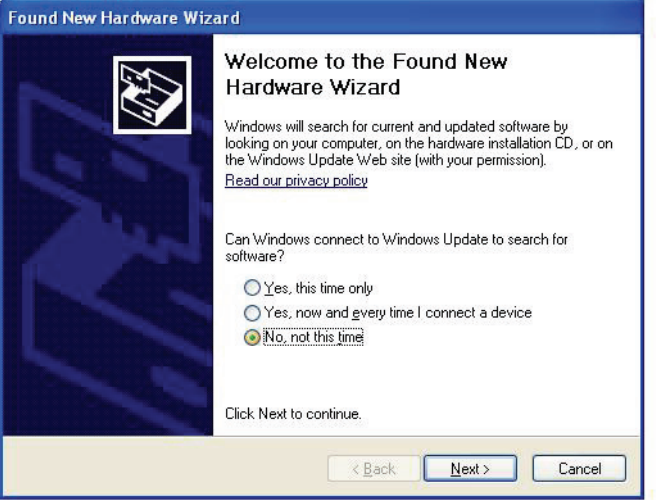

- **2.** Click Next to continue.
- **3.** Select Install from a list or specific location and click Next:

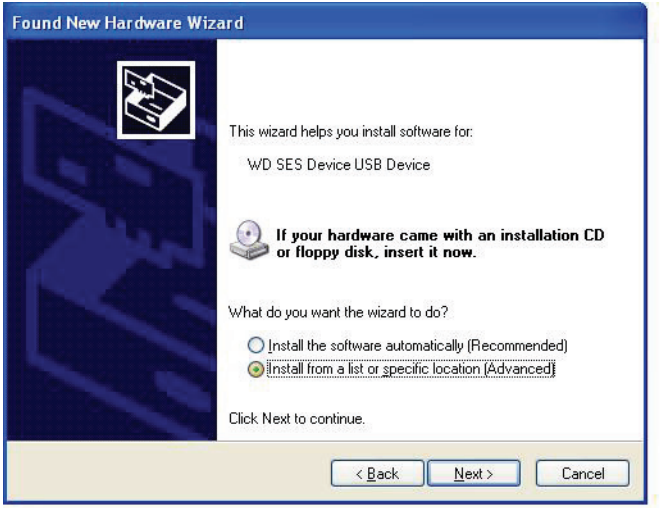

- **4.** Browse to My Computer and:
	- a. Double-click the My Book drive.
	- b. Double-click the extras folder.
	- c. Select WD SES Device Driver.

d. Click Next:

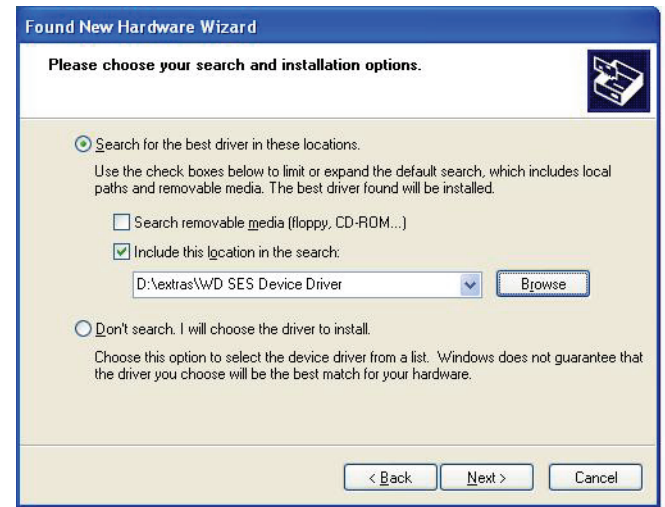

**5.** When the installation completes, click Finish:

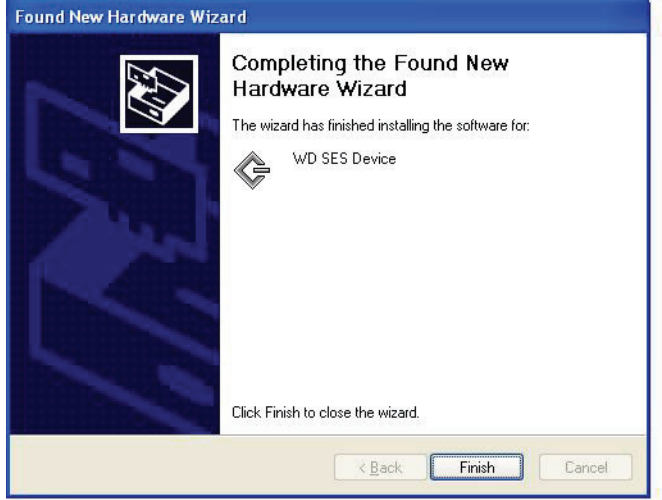

### <span id="page-66-0"></span>Installing on Windows Vista Computers

After connecting the drive as shown in [Figure 4 on page 6,](#page-10-0) the Found New Hardware screen displays.

Note: If Autoplay is enabled, two additional screens might appear at the same time as the Found New Hardware screen. If they appear, close them.

You can use the Found New Hardware screen to install the SES driver either:

- Automatically, if your computer is connected to the Internet
- Manually, whether your computer is connected to the Internet or not

#### Installing the Driver Automatically

To install the SES driver automatically, your computer must be connected to the Internet:

- **1.** Verify that your computer is connected to the Internet.
- **2.** On the Found New Hardware screen, click Locate and install driver software:

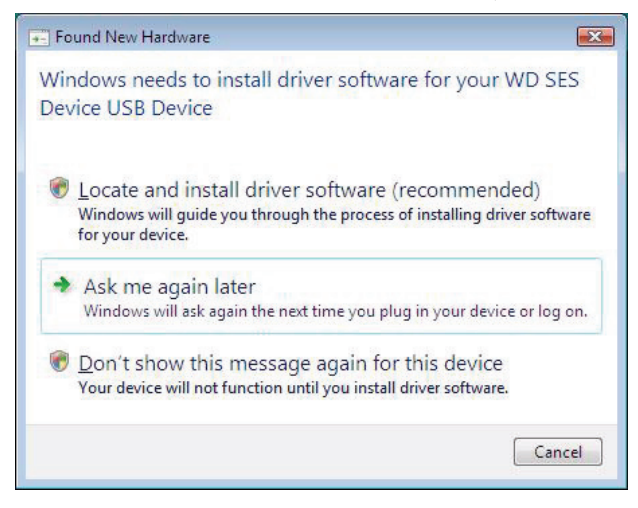

**3.** On the Found New Hardware - WD SES Device screen, click Yes, search online this time only to allow Windows Vista to connect to Windows Update:

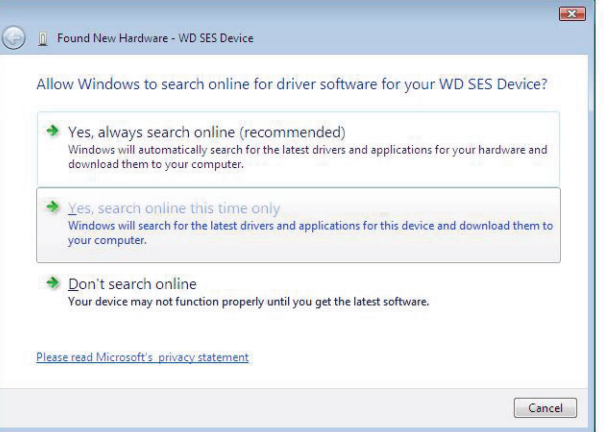

Windows Vista automatically:

- Connects to Windows Update
- Finds, downloads, and installs the SES driver

#### Installing the Driver Manually

If your computer is not connected to the Internet, install the driver manually:

**1.** On the Found New Hardware screen, click Locate and install driver software:

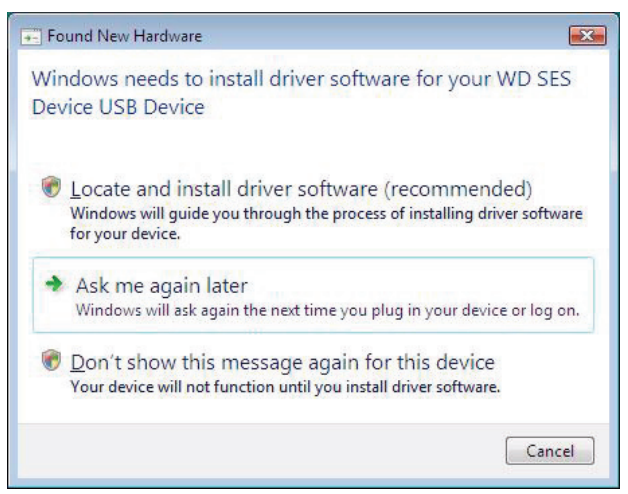

**2.** On the Found New Hardware - WD SES Device screen, click Don't search online:

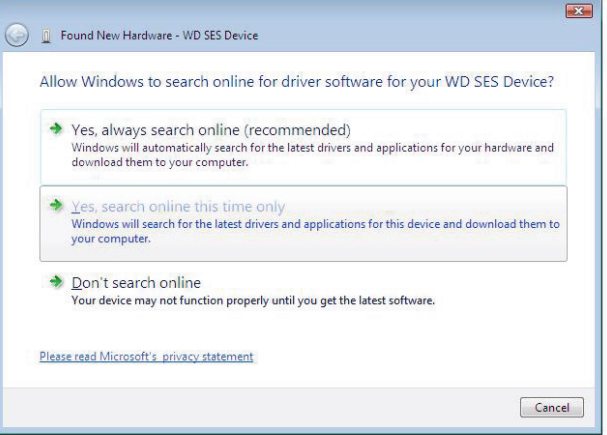

**3.** At the Insert the disc that came with your WD SES Device prompt, click I don't have the disc. Show me other options:

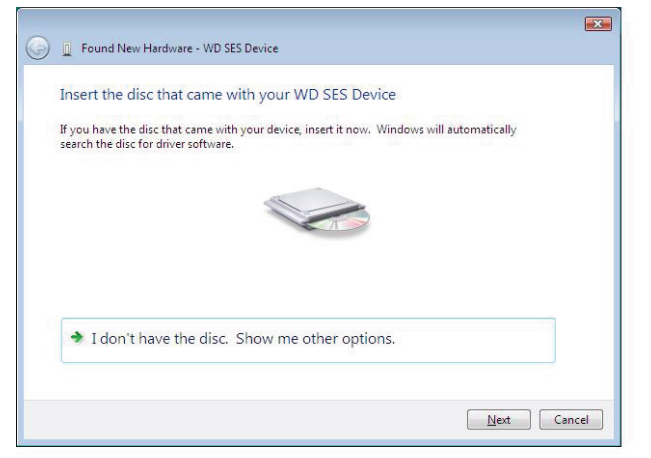

- **4.** Browse to Computer and:
	- a. Double-click the My Book drive.
- b. Double-click the extras folder.
- c. Select WD SES Device Driver.
- d. Click Next:

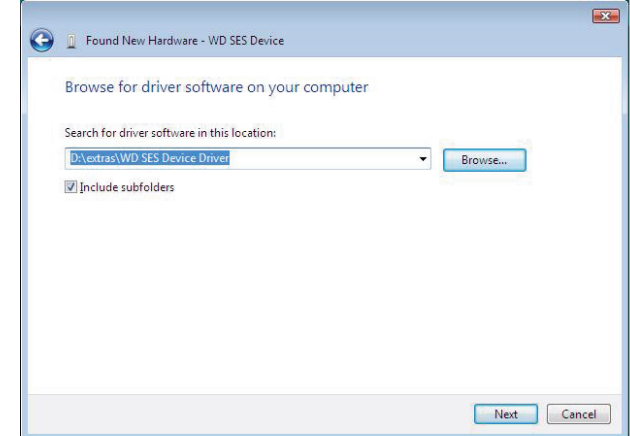

**5.** When the installation completes, click Close:

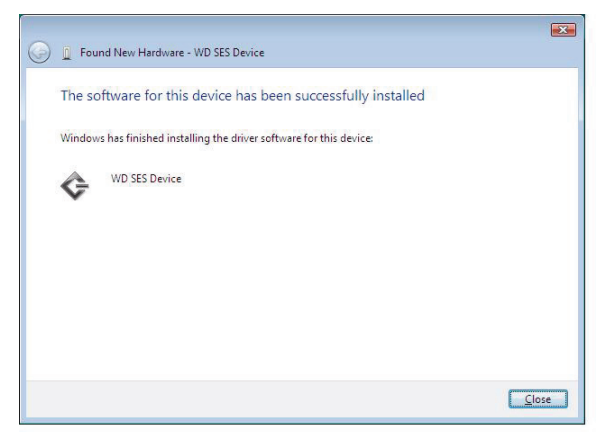

#### <span id="page-70-0"></span>Installing on Windows 7 Computers

After connecting the drive as shown in [Figure 4 on page 6,](#page-10-0) use the Windows 7 Computer Management utility to install the SES driver:

**1. Open All Programs and click Computer > Manage:** 

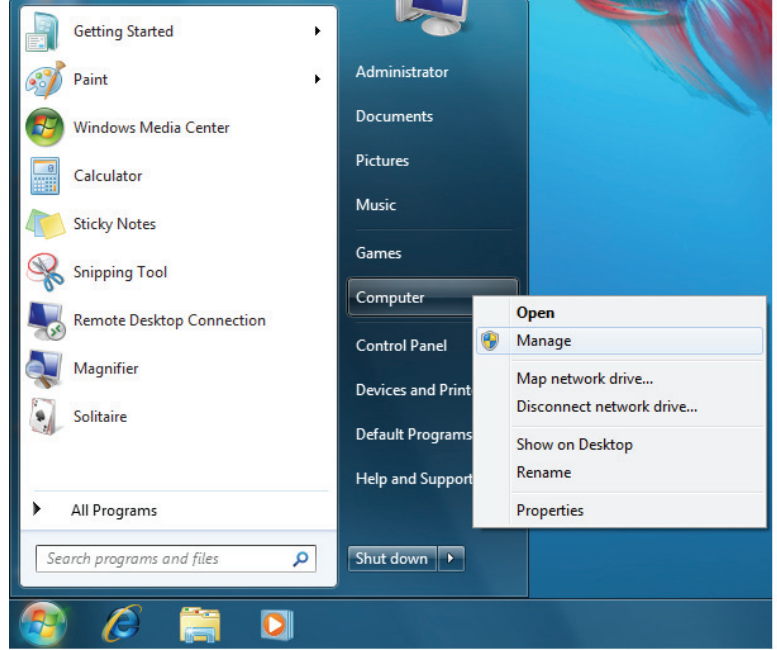

**2.** Under Computer Management (Local), click Device Manager > Unknown Device and right-click Update driver software:

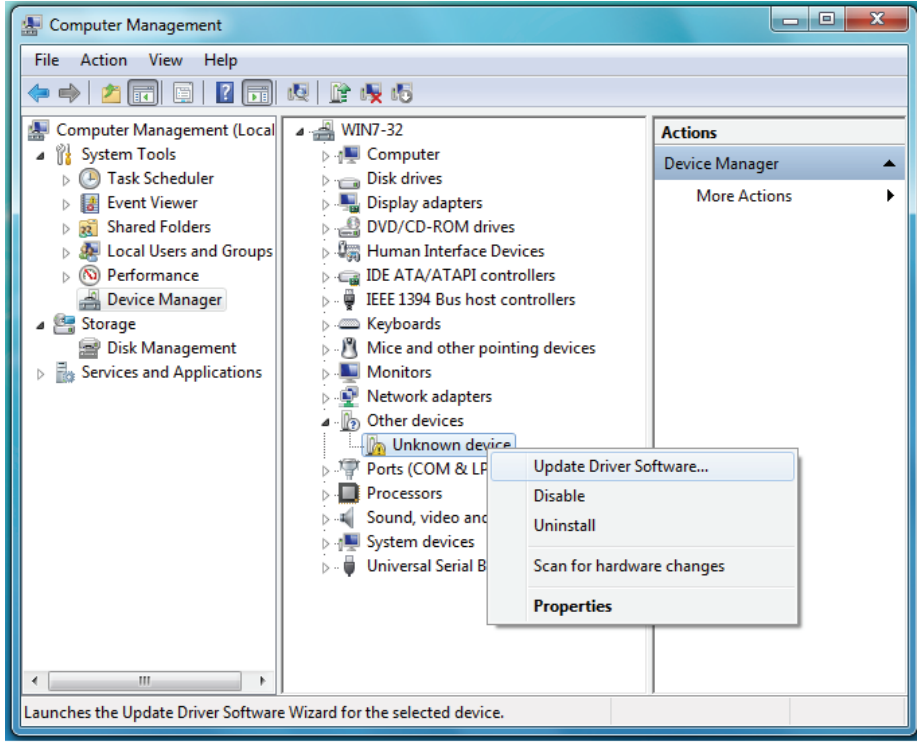

**3.** Click Browse my computer for driver software.

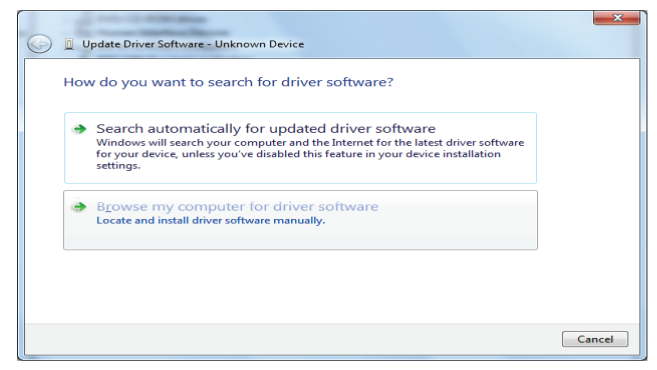

**4.** Browse to Computer, double-click the My Book drive, double-click the extras folder, and select WD SES Device Driver:

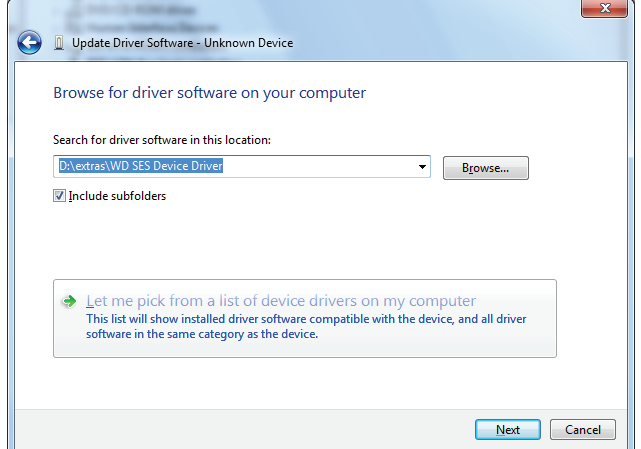

- **5.** Click Next.
- **6.** When the installation completes, click Close:

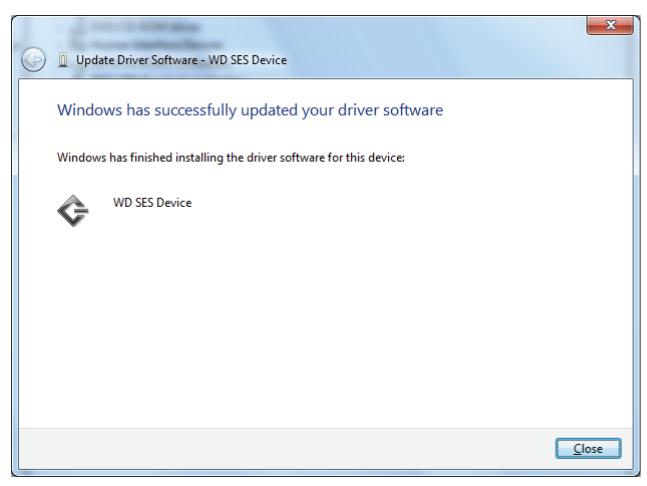
# Compliance and Warranty Information

This appendix includes the following topics:

<span id="page-72-1"></span>[Regulatory Compliance](#page-72-0) [Environmental Compliance \(China\)](#page-73-0) [Warranty Information](#page-73-1)

## <span id="page-72-0"></span>Regulatory Compliance

### FCC Class B Information

This device has been tested and found to comply with the limits of a Class B digital device, pursuant to Part 15 of the FCC Rules. These limits are designed to provide reasonable protection against harmful interference in a residential installation. This unit generates, uses, and can radiate radio frequency energy and, if not installed and used in accordance with the instructions, may cause harmful interference to radio or television reception. However, there is no guarantee that interference will not occur in a particular installation. Any changes or modifications not expressly approved by WD could void the user's authority to operate this equipment.

### ICES/NMB-003 Compliance

Cet appareil de la classe B est conforme à la norme NMB-003 du Canada.

This device complies with Canadian ICES-003 Class B.

#### Safety Compliance

Approved for US and Canada. CAN/CSA-C22.2 No. 60950-1, UL 60950-1: Safety of Information Technology Equipment.

Approuvé pour les Etats-Unis et le Canada. CAN/CSA-C22.2 No. 60950-1: Sûreté d'équipement de technologie de l'information.

This product is intended to be supplied by a listed limited power source, double insulated, or direct plug-in power unit marked "Class 2."

### CE Compliance For Europe

Marking by the CE symbol indicates compliance of this system to the applicable Council Directives of the European Union, including the EMC Directive (2004/108/EC) and the Low Voltage Directive (2006/95/EC). A "Declaration of Conformity" in accordance with the applicable directives has been made and is on file at Western Digital Europe.

### GS Mark (Germany only)

Machine noise - regulation 3. GPSGV: Unless declared otherwise, the highest level of sound pressure from this product is 70db(A) or less, per EN ISO 7779. Maschinenlärminformations-Verordnung 3. GPSGV: Der höchste Schalldruckpegel beträgt 70 db(A) oder weniger gemäß EN ISO 7779, falls nicht anders gekennzeichnet oder spezifiziert.

**1 B**

### KC Notice (Republic of Korea only)

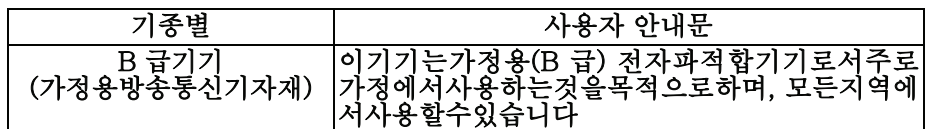

### <span id="page-73-2"></span><span id="page-73-0"></span>Environmental Compliance (China)

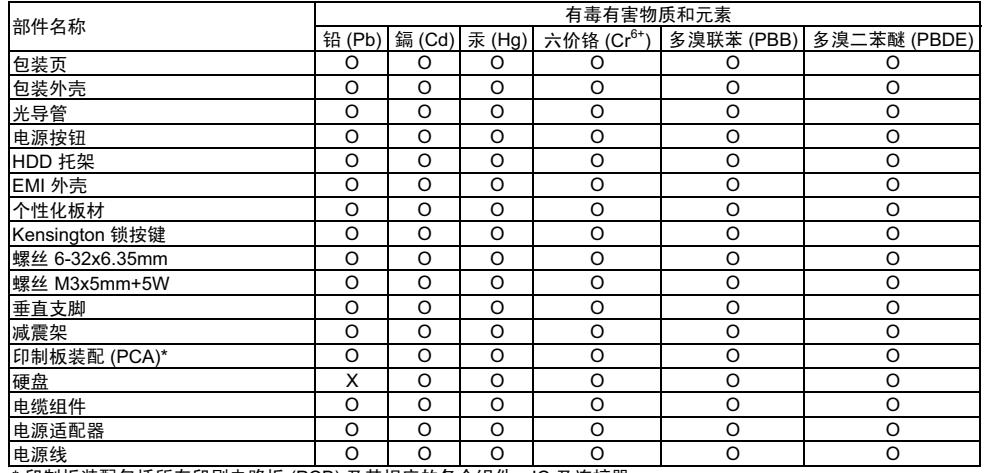

印制板装配包括所有印刷电路板 (PCB) 及其相应的各个组件、IC 及连接器。 <u>⋯*‱☆*<br>\*印制板装配包括所有印刷电路板 (PCB) 及其相应的各个组件、IC 及连接器。<br>O:表示此部件所用的所有均质材料中包含的此有毒或有害物低于 MCV 标准中的限制要求。</u>

X-㸼⼎ℸ䚼ӊ᠔⫼ⱘഛ䋼ᴤ᭭Ё㟇ᇥ᳝ϔ⾡ᴤ᭭ࣙⱘℸ᳝↦᳝ᆇ⠽催Ѣ MCV ᷛޚЁⱘ䰤ࠊ㽕∖DŽ

在出现一个 "X" 的所有情况下, WD 采用容许的排除。

## <span id="page-73-4"></span><span id="page-73-1"></span>Warranty Information

#### <span id="page-73-3"></span>Obtaining Service

WD values your business and always attempts to provide you the very best of service. If this Product requires maintenance, either contact the dealer from whom you originally purchased the Product or visit our product support website at *[http://support.wdc.com/](http://support.wdc.com/warranty/policy.asp) [warranty/policy.asp](http://support.wdc.com/warranty/policy.asp)* for information on how to obtain service or a Return Material Authorization (RMA). If it is determined that the Product may be defective, you will be given an RMA number and instructions for Product return. An unauthorized return (i.e., one for which an RMA number has not been issued) will be returned to you at your expense. Authorized returns must be shipped in an approved shipping container, prepaid and insured, to the address provided on your return paperwork. Your original box and packaging materials should be kept for storing or shipping your WD product. To conclusively establish the period of warranty, check the warranty expiration (serial number required) via *<http://support.wdc.com/warranty/policy.asp>*. WD shall have no liability for lost data regardless of the cause, recovery of lost data, or data contained in any Product placed in its possession.

#### <span id="page-74-0"></span>Limited Warranty

WD warrants that the Product, in the course of its normal use, will for the term defined below, be free from defects in material and workmanship and will conform to WD's specification therefor. The term of your limited warranty depends on the country in which your Product was purchased. The term of your limited warranty is for 3 years in the North, South and Central America region, 3 years in the Europe, the Middle East and Africa region, and 3 years in the Asia Pacific region, unless otherwise required by law. The term of your limited warranty period shall commence on the purchase date appearing on your purchase receipt. WD shall have no liability for any Product returned if WD determines that the Product was stolen from WD or that the asserted defect a) is not present, b) cannot reasonably be rectified because of damage occurring before WD receives the Product, or c) is attributable to misuse, improper installation, alteration (including removing or obliterating labels and opening or removing external enclosures, unless the product is on the list of limited user-serviceable products and the specific alteration is within the scope of the applicable instructions, as found at *[http://](http://support.wdc.com/warranty/policy.asp) [support.wdc.com/warranty/policy.asp](http://support.wdc.com/warranty/policy.asp)*), accident or mishandling while in the possession of someone other than WD. Subject to the limitations specified above, your sole and exclusive warranty shall be, during the period of warranty specified above and at WD's option, the repair or replacement of the Product.

The foregoing limited warranty is WD's sole warranty and is applicable only to products sold as new. The remedies provided herein are in lieu of a) any and all other remedies and warranties, whether expressed, implied or statutory, including but not limited to, any implied warranty of merchantability or fitness for a particular purpose, and b) any and all obligations and liabilities of WD for damages including, but not limited to accidental, consequential, or special damages, or any financial loss, lost profits or expenses, or lost data arising out of or in connection with the purchase, use, or performance of the Product, even if WD has been advised of the possibility of such damages. In the United States, some states do not allow exclusion or limitations of incidental or consequential damages, so the limitations above may not apply to you. This warranty gives you specific legal rights, and you may also have other rights which vary from state to state.

### GNU General Public License ("GPL")

Firmware incorporated into this product may include third party copyrighted software licensed under the GPL or Lesser General Public License ("LGPL") (collectively, "GPL Software") and not Western Digital's End User License Agreement. In accordance with the GPL, if applicable: 1) the source code for the GPL Software may be downloaded at no charge from *<http://support.wdc.com/download/gpl>* or obtained on CD for a nominal charge from *<http://support.wdc.com/download/gpl>* or by calling Customer Support within three years of the date of purchase; 2) you may re-use, re-distribute, and modify the GPL Software; 3) with respect solely to the GPL Software, no warranty is provided, to the extent permitted by applicable law; and 4) a copy of the GPL is included herewith, may be obtained at*<http://www.gnu.org>*, and may also be found at *[http://](http://support.wdc.com/download/gpl) [support.wdc.com/download/gpl](http://support.wdc.com/download/gpl)*. Modification of or tampering with the Software, including but not limited to any Open Source Software, is solely at your own risk. Western Digital is not responsible for any such modification or tampering. Western Digital will not support any product in which you have or have attempted to modify the Software supplied by Western Digital.

# **Index**

### A

Accessories, optional [3](#page-7-0)

### B

**Backup** about backing up files [14](#page-18-0) files content box [17](#page-21-0) procedure [16](#page-20-0), [17](#page-21-1) Box contents [2](#page-6-0)

## C

CAUTION about erasing the drive [37](#page-41-0) about lost passwords [25](#page-29-0) about preventing data loss when disconnecting [33](#page-37-0), [52](#page-56-0) about your unlocked drive [26](#page-30-0) Checking [32](#page-36-0) China RoHS [69](#page-73-2) Compatibility with operating systems [3](#page-7-1) Compliance, regulatory [68](#page-72-1) Connecting the drive [6](#page-10-0) Converting drive format [57](#page-61-0) Creating a password [25](#page-29-0) Customizing [34](#page-38-0)

## D

Disk image, downloading and restoring [41](#page-45-0), [44](#page-48-0) Drive connecting [6](#page-10-0) diagnostics and status checks [42](#page-46-0) eraser, setting [36](#page-40-0) handling precautions [5](#page-9-0) sleep timer [37](#page-41-1) Drive Settings drive eraser [36](#page-40-0), [37](#page-41-0) file history [34](#page-38-1) registration [35](#page-39-0), [36](#page-40-1) security [25](#page-29-0), [35](#page-39-1) sleep timer [37](#page-41-1)

## E

Environmental compliance, China [69](#page-73-2) Erase Drive screen [38](#page-42-0), [53](#page-57-0) Erasing the drive [37](#page-41-0) CAUTION about erasing the drive [37](#page-41-0)

# F

FAQs [57](#page-61-1) File categories, defined [51](#page-55-0)

history, drive setting [34](#page-38-1) history, screen [19](#page-23-0) Formats [3](#page-7-2) Front and back views [3](#page-7-3) Full Media Scan [42](#page-46-0)

### H

Handling precautions [5](#page-9-1) Hardware [2](#page-6-0)

### K

Kensington security slot [5](#page-9-2)

L

Limited Warranty [70](#page-74-0)

### M

Mail file category, defined [51](#page-55-1) Movies file category, defined [51](#page-55-2) Music file category, defined [51](#page-55-3)

### O

Obtaining service [69](#page-73-3) Online Help [13](#page-17-0) Operating system compatibility [3](#page-7-1) Other file category, defined [51](#page-55-4)

### P

Password protecting your drive [25](#page-29-0) CAUTION about lost passwords [25](#page-29-0) Physical description [3](#page-7-3) Pictures file category, defined [51](#page-55-5) Precautions for handling the drive [5](#page-9-0) Preferences options, setting [35](#page-39-2) Preferences software setting [34](#page-38-2) Product features [1](#page-5-0) Product registration [5](#page-9-3)

## Q

Quick Diagnostic Self-test [42](#page-46-1)

#### R

Reformatting the drive [44](#page-48-1), [57](#page-61-0) Register Drive screen [36](#page-40-2) Registering your drive [36](#page-40-1) Registration drive setting [35](#page-39-0) Registration, online [5](#page-9-3) Regulatory compliance [68](#page-72-1) Restoring the software disk image [41](#page-45-0), [44](#page-48-0) **Retrieve** about retrieving files [21](#page-25-0) folder, software setting [34](#page-38-3) folder, specifying [34](#page-38-4) procedure [21](#page-25-1) RoHS [69](#page-73-2)

Run Diagnostics screen [43](#page-47-0)

#### S

Security drive settings [35](#page-39-1) Serial number [32](#page-36-0) Set preferences screen [35](#page-39-3) retrieve folder screen [34](#page-38-5) sleep timer screen [37](#page-41-2) Setting the drive sleep timer [37](#page-41-1) SMART Status Check [42](#page-46-2) Software Settings preferences [34](#page-38-2), [35](#page-39-2) retrieve folder [34](#page-38-3) system throttling [34](#page-38-6) Space available [32](#page-36-0) **Settings** [See](#page-77-0) Drive Settings Status check [32](#page-36-0) System compatibility [3](#page-7-0) file category, defined [12](#page-16-0), [16](#page-20-1) throttling software setting [34](#page-38-6)

### T

Temperature check [32](#page-36-0)

#### U

Unlocking the drive [53](#page-57-1) with the WD SmartWare software [54](#page-58-0) without the WD SmartWare software [55](#page-59-0) Unlocking the drive from the virtual CD [28](#page-32-0)

USB drive interface [5](#page-9-4)

#### V

Virtual CD unlocking drive from [28](#page-32-0)

#### W

Warranty [69](#page-73-4) WD service [69](#page-73-3) WD SmartWare icon Windows [31](#page-35-0) **Windows** disconnecting the drive safely [52](#page-56-1) flashing icon alerts [52](#page-56-2) restarting WD SmartWare software [51](#page-55-6) status check [51](#page-55-7) temperature check [51](#page-55-7) uninstalling WD SmartWare software [55](#page-59-1) WD SmartWare icon [51](#page-55-8)

© 2011 Western Digital Technologies, Inc. All rights reserved.

Western Digital 3355 Michelson Drive, Suite 100 Irvine, California 92612 U.S.A. 4779-705050-A01 Jul 2011

<span id="page-77-0"></span>Information furnished by WD is believed to be accurate and reliable; however, no responsibility is assumed by WD for its use nor for any infringement of patents or other rights of third parties which may result from its use. No license is granted by implication or otherwise under any patent or patent rights of WD. WD reserves the right to change specifications at any time without notice.

Western Digital, WD, the WD logo, My Book, and My Passport are registered trademarks and My Book Studio, My Passport Studio, WD SmartWare, and Data Lifeguard are trademarks of Western Digital Technologies, Inc. Other marks may be mentioned herein that belong to other companies.